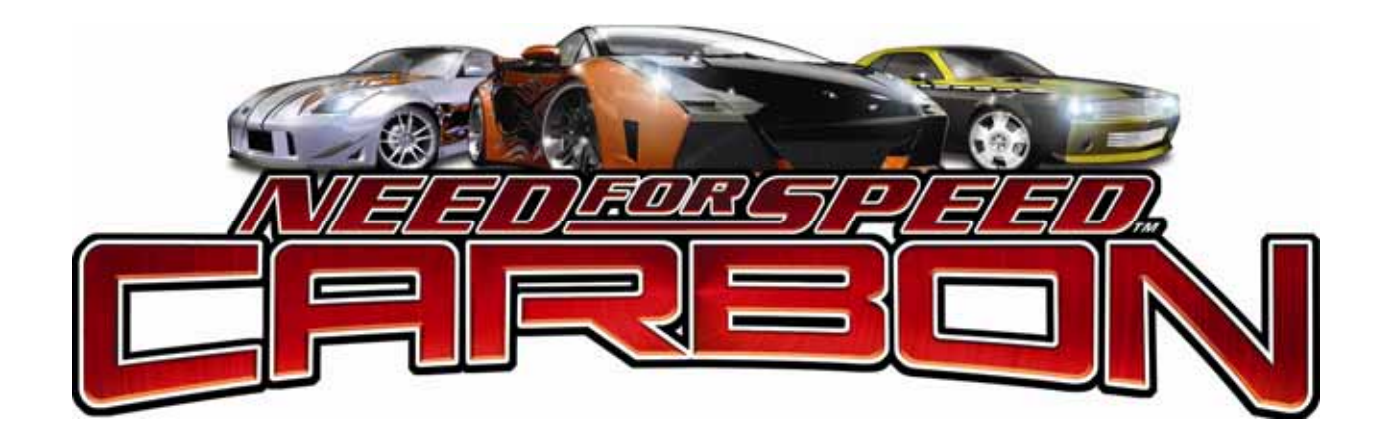

# **Need for Speed™ Carbon**

# **Operation Manual**

040-0178-01 Rev. A

¾ **Read this manual before use.** 

¾ **Keep this manual with the machine at all times.**

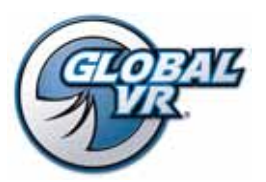

www.globalvr.com http://service.globalvr.com techsupport@globalvr.com Phone: 408.597.3435 Fax: 408.597.3437

# **Table of Contents**

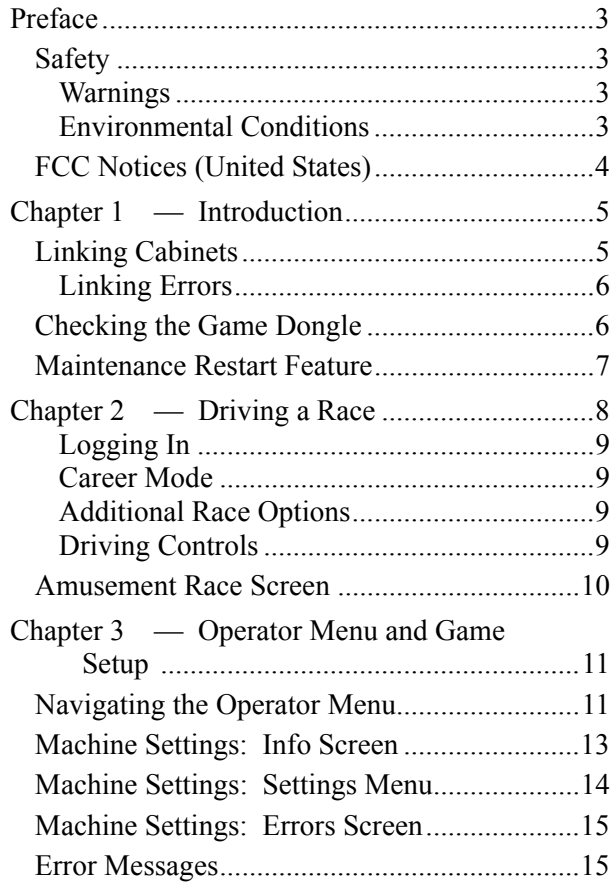

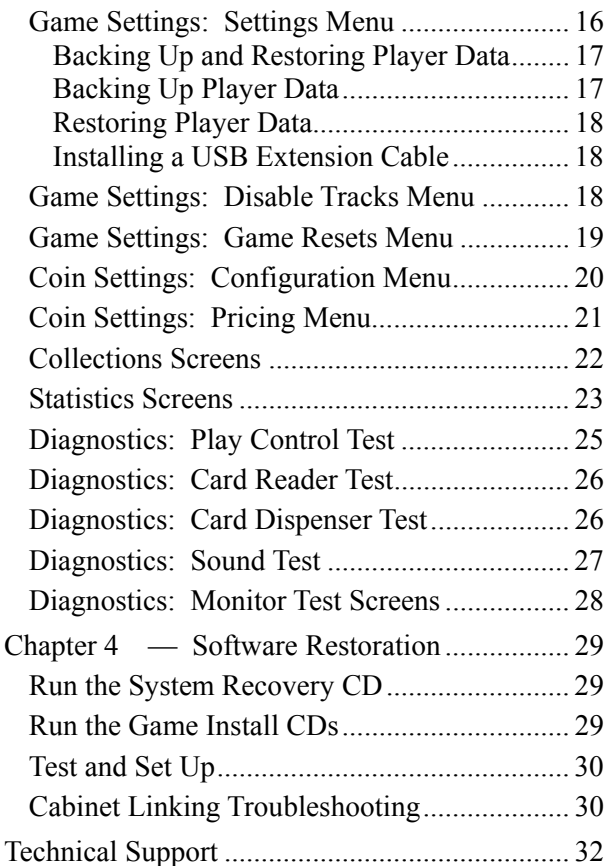

# **List of Figures**

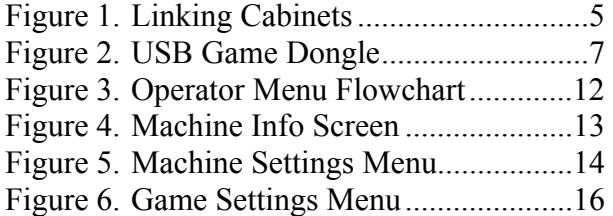

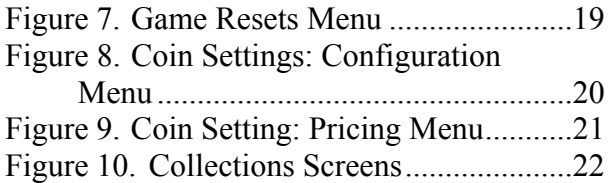

# **Safety**

#### *Please read this page before preparing your arcade cabinet for game play.*

The following safety instructions apply to all game operators and service personnel. Specific warnings and cautions will be included throughout this manual.

Use the following safety guidelines to help protect the system from potential damage and to ensure your personal safety:

- Electronic components in the game cabinet run on 115 VAC. The voltage switch on the back of the computer must be set to 115. If you power up the computer outside of the cabinet, set the switch to match the local AC voltage:
	- − 115 volts / 60Hz in most of North and South America and some Far Eastern countries such as Japan, South Korea and Taiwan
	- 230 volts / 50Hz in most of Europe, the Middle East and the Far East
- To help prevent electric shock, plug the system into a properly grounded power source. These cables are equipped with 3-prong plugs to help ensure proper grounding. Do not use adapter plugs or remove the grounding prong from a cable. If you must use an extension cable, use a 3-wire cable with properly grounded plugs.
- To help protect your system from sudden increases and decreases in electrical power, use a surge suppressor, line conditioner or Uninterruptible Power Supply (UPS).
- Be sure nothing rests on the system's cables and that the cables are not located where they can be stepped on or tripped over.
- Keep your system far away from radiators and other heat sources.
- Do not block cooling vents.

#### **Precautions for Game Operation**

 $GLOBAL \, VR^{\circledR}$  assumes no liability for injuries incurred while playing our games.

Operators should be aware that certain health and physical conditions may make people susceptible to injury when playing video games, particularly when the game moves or creates a sense of motion.

#### **Warnings**

֧֞֝֬֝֬֝֬֝֬֝֬֝֬֝֬

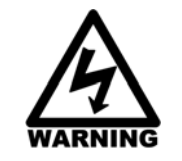

**To avoid electrical shock, unplug the cabinet before performing installation or service procedures.** 

**If the power cord is damaged, it must be replaced by the equivalent power cord available from GLOBAL VR or your distributor.** 

**GLOBAL VR assumes no liability for any damages or injuries incurred while setting up or servicing the cabinet. Only qualified service personnel should perform installation or service procedures!** 

#### **Environmental Conditions**

Cabinet is intended for indoor use only. Be sure to keep the cabinet dry and maintain operating temperatures of 59°-86° F (15°-30° C).

# **FCC Notices (United States)**

Electromagnetic Interference (EMI) is any signal or emission radiated in free space or conducted along power or signal leads, that endangers the functioning of radio navigation or other safety service, or that seriously degrades, obstructs, or repeatedly interrupts a licensed radio communications service. Radio communications services include, but are not limited to, AM/FM commercial broadcast, television, cellular services, radar, air-traffic control, pager, and Personal Communication Services (PCS). These licensed services, along with unintentional radiators such as digital devices (including computer systems) contribute to the electromagnetic environment.

Electromagnetic Compatibility (EMC) is the ability of items of electronic equipment to function properly together in the electronic environment. While this computer system has been designed and determined to be compliant with regulatory agency limits for EMI, there is no guarantee that interference will not occur in a particular installation. If this equipment does cause interference with radio communications services, which can be determined by turning the equipment off and on, you are encouraged to try to correct the interference by one or more of the following measures:

- Re-orient the receiving antenna.
- Relocate the cabinet relative to the receiver.
- Plug the game into a different outlet so that the computer and the receiver are on different branch circuits.

If necessary, consult a Regulatory EMC representative of GLOBAL VR® or an experienced radio/television technician for additional suggestions. You may find the FCC Interference Handbook, to be helpful. It is available from the U.S. Government Print Office, Washington, DC 20402.

This device has been tested and complies with the limits for a Class A digital device pursuant to Part 15 of the FCC Rules. These limits are designed to provide reasonable protection against harmful interference when the equipment is operated in a commercial environment. This equipment generates, uses, and can radiate radio frequency energy. If not installed and used in accordance with the instruction manual, it may cause harmful interference with radio communications. Operation of this equipment in a residential area is likely to cause harmful interference, in which case you will be required to correct the interference at your own expense.

Operation is subject to the following conditions:

- This device may not cause harmful interference.
- This device must accept any interference received, including interference that may cause undesired operation.

#### **Chapter 1 — Introduction**

**Need for Speed™ Carbon** Conversion Kits are available for all Need for Speed™ cabinets

- New racing environments let players defend their reputation on urban street tracks and *insane* drift tracks
- Start your career and earn more cars...and more prestige
- Select Tuner, American Muscle, or Exotic cars then customize them to make 'em your own

# **Linking Cabinets**

You can link up to four cabinets together for head-to-head competition. Once the cabinets are linked in hardware and software, the Attract Movies will synchronize, and players can choose to play individually or race against other players. Motion and Non-Motion Cabinets can be linked together if desired.

All Need for Speed™ cabinets ship with a CAT-5 Ethernet cable and a cross-over coupler. The cross-over coupler is used to link two cabinets. To link three or four cabinets, connect the Ethernet cable from each cabinet to a 10/100 Mbps Ethernet hub or switch.

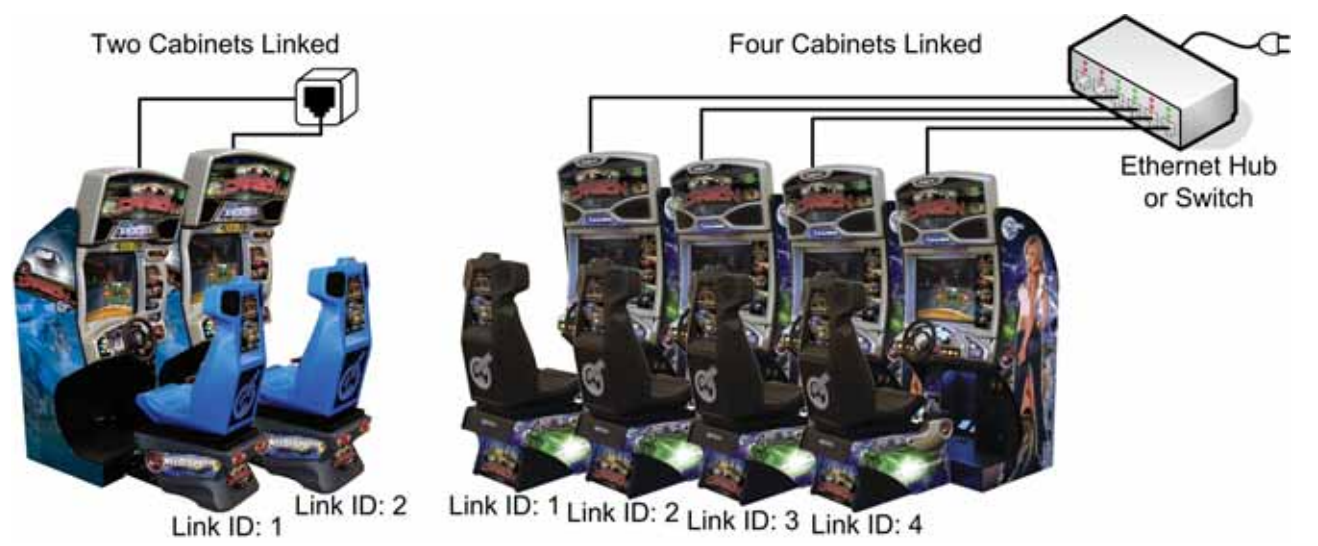

*Figure 1. Linking Cabinets* 

Follow the steps below to link your cabinets:

1. **Before connecting the Ethernet cables** open the Operator Menu **Machine Settings: Settings** menu on each cabinet and set the Link ID number. Cabinets should be numbered in sequence from left to right, and each cabinet must have a unique number: 1, 2, 3, or 4. Exit from the Operator Menu to reset the number in the software.

**Important:** All linked cabinets must run the same **Software Comm Version**, displayed in the Operator Menu **Machine Info** screen.

2. **To link two cabinets:** Connect an Ethernet cable to the Ethernet port on the power plate of each cabinet. Connect the two cables together with a crossover coupler.

#### Chapter 1 — Introduction

3. **To link three or four cabinets:** Connect an Ethernet cable from the Ethernet port on the power plate of each cabinet to an Ethernet hub or switch (not included) that supports 100 Mbps connection speed. Connect the Hub or Switch to AC power. **DO NOT use a crossover coupler with a hub or switch**.

#### **Linking Errors**

Each cabinet must have a unique Cabinet Link ID number. If the software detects a duplicate Link ID number, the *Select A Link ID* screen, shown below, will automatically appear and prompt you to change the number. Numbers shown in a gray cabinet image are available. Turn the wheel to select a number and then press the **START** button.

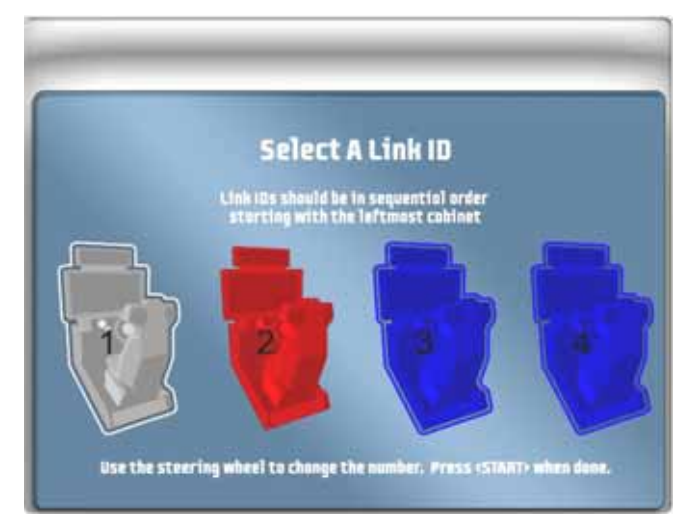

Make sure the Game Settings and Coin Settings are the same for all linked cabinets. You will have unhappy customers if a setting such as *Winner Gets Free Game* is enabled on some cabinets and disabled on others. If the settings listed below are mismatched on linked cabinets, a Blue Dot will appear in the Attract Mode, and you will see an explanation of the problem in the **Machine Settings: Errors** screen.

- Software Comm Version
- Free Game Min Players
- Winner gets Free Game
- Disabled Tracks

### **Checking the Game Dongle**

The cabinet uses a Game Dongle to activate the game software. If the dongle is missing, the game will not run. When a USB Game Dongle is installed and working properly, a **red**  LED will illuminate inside the dongle.

For a Game Dongle to be recognized correctly, it should be connected before the cabinet is powered ON. If the software does not recognize the Game Dongle, a NO DONGLE screen will appear. Make sure the Dongle is connected properly, and then power cycle the cabinet.

**Note:** The dongle supplied with the cabinet is specific to the game software version. Future software upgrades may require a new dongle.

**Important:** Some of your cabinet information is stored in the dongle, so if you replace your computer, **remove the dongle and keep it with the cabinet**.

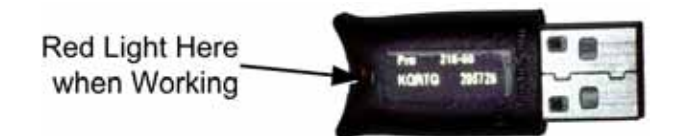

*Figure 2. USB Game Dongle* 

### **Maintenance Restart Feature**

To keep the software running optimally, the cabinet will restart itself every 24 hours. The automatic restart will not occur if the operator turns the cabinet off every day. The maintenance restart occurs according to the following conditions:

1. If the game has been running continuously for at least 24 hours, **and** the game has been in Attract Mode (not played) for at least 15 minutes, **then** the following screen will be displayed:

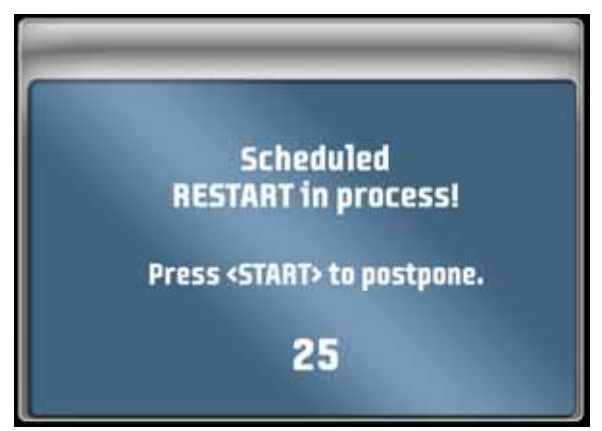

2. The screen will count down for 30 seconds.

If a user presses the **START** button, the screen will not appear again until the next time the Attract Mode has been running for 15 minutes.

If nobody presses the **START** button, the game will shut down and restart, which will take about 3 minutes.

3. After the cabinet completes the Restart, the next Restart will be scheduled for 24 hours later. If the initial Restart happens to be scheduled during a busy time for your location, the action of players pressing **START** to postpone will move the restart to a time that is not busy.

**Hint:** To force the restart to happen at a certain time (such as after closing time), power cycle the cabinet at that time. The next restart will be scheduled for 24 hours later.

To see how much time is left before the next maintenance restart, check the **Machine Settings: Info** screen in the Operator Menu (see page 13). This screen also tells you how much time has passed since the last power cycle and the last maintenance restart.

### **Chapter 2 — Driving a Race**

Insert coins and press the **START** button.

The Select Track screen will appear first. Turn the wheel to highlight a Circuit, Drift, or Career Mode (see page 9 for more on Career Mode). Tracks are rated *Easy*, *Medium*, or *Hard*; Kings Park Drift is rated *Insane*. Press the gas pedal to select a track. If the operator has locked out expert tracks (Career and Drift) press and hold **♪** while selecting to unlock an expert track.

Once you coin up and press **START**, all other linked cabinets in Attract Mode will display the "Join Now" screen. Players who coin up and press **START** will automatically join the race, and skip the Select Track screen. (If you want to race solo or Career on another cabinet, wait for the race to begin before you press **START**.)

The Select Car screen will appear next. Turn the wheel to see the available cars, and press the gas pedal to select. You can also select the Additional Race Options described on page 9.

Next, the customization screen appears. Use the wheel and gas pedal to pick your paint color, vinyl, and wheels. If you prefer, you can press **VIEW** to instantly customize your car, and then press the gas pedal to accept.

When the Select Transmission screen appears, use the wheel and gas pedal to select either Automatic or Manual Transmission.

If you are on a linked cabinet, the Waiting for Drivers screen will appear after you select your Transmission. Otherwise, the game will load, and hint screens will appear while the game loads.

**Note:** If you select Drift there are no AI Cars. You race against a ghost and any players on linked cabinets. Drift mode is tuned to simulate a real drifting experience.

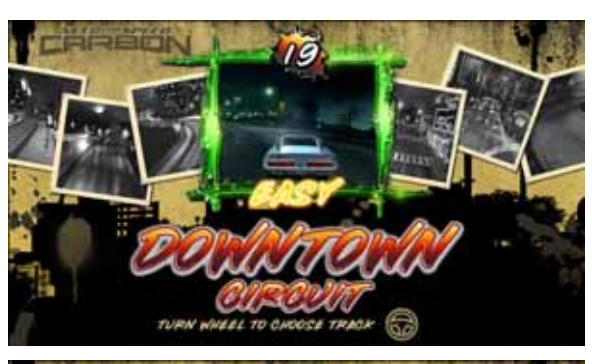

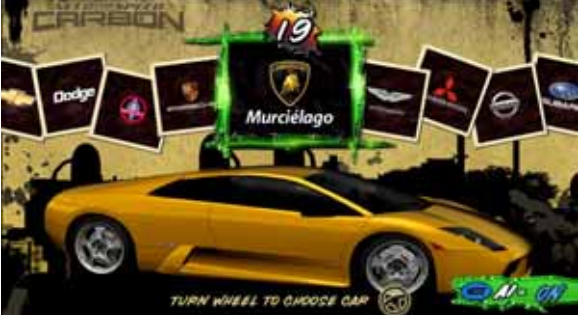

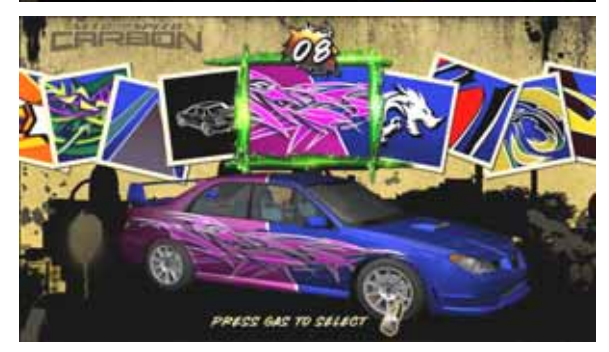

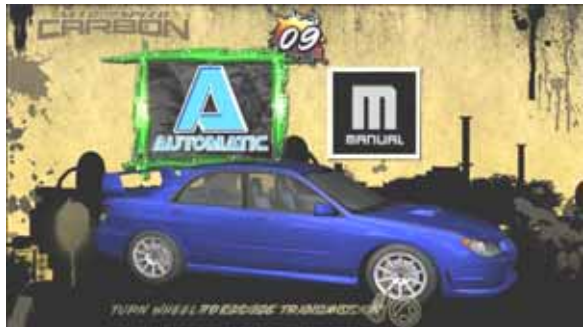

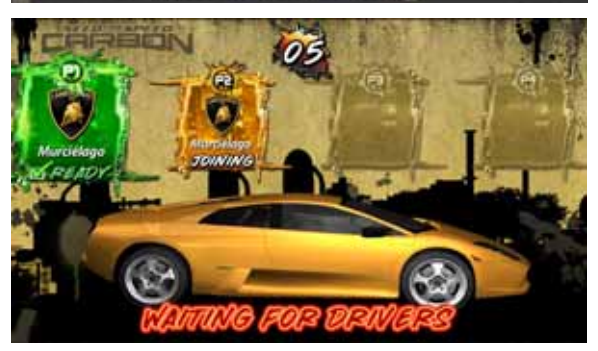

### **Logging In**

If you select Career, the Login screen will open. (You can only create a new account from Career.) Do the following to create your account from the Career Login screen:

- a. Follow the onscreen instructions to enter a **PIN**.
- b. **Optional:** Insert a magnetic-stripe card (such as credit card or library card) or a GLOBAL VR Players' SmartCard, in the card reader. The software will use the card to identify you. **No data is copied from the card.** Remove your card when prompted.
- c. Enter the nickname you want to use.

When you come back to the same cabinet, or a cabinet linked to it, you can login with either your PIN **or** your card. Your Career Data is stored in the game, **not** on your card.

**To login to your account**, either select Career or press **LOOK BACK** from the Select Car screen to open the Login screen.

If you login, your nickname will be displayed in the Race Results, and you can use cars earned in Career Mode to drive in Race Mode. Using a **GLOBAL VR Players' SmartCard** in Race Mode rewards you with an additional car. If a card dispenser is installed, you can buy a card from the Career Login screen.

#### **Career Mode**

In Career Mode, players drive a series of races. After a certain number of races, they can win additional cars to add to their garage. If a player selects Career, the Login screen automatically appears. Press the **E-Brake** to return to Select Track without logging in.

Career Mode cars and stats are saved on the System Computer and shared with other cabinets linked to it at the location. When players login, their data is retrieved from the computer. No data is written to the cards.

A career is made up of three sets of cars, **Exotic**, **Tuner**, and **Muscle**. Each set has 25 races. When you complete all three sets, the bonus **Extreme** set is unlocked.

Players can complete two careers. Each career has different cars to earn. Players can use their special cars in Race Mode.

#### **Additional Race Options**

- Press **NOS** to turn AI on or off. Turning AI off removes computer-controlled cars from the track. In a linked race, any player can turn AI off for all cabinets in the race. (In a four-player linked race, AI is off by default and cannot be turned on.) For a driver racing solo, turning AI off activates **Time Attack Mode**, in which the driver races against a shadow of the track leader.
- Press **♪** to toggle the Steering Force-Feedback level between **Lite** and **Medium**.

#### **Driving Controls**

As in any driving game, use the Steering Wheel, Gas, Brake, and Shifter (if you selected Manual Transmission) to control the car. Additional controls are described below:

- The **Look Back** button lets you look behind the car.
- The **View** button toggles the view between inside and outside the car.
- Tap the **♪** button to turn the music off; tap it again to change songs.
- Press the **NOS** button for an extra burst of speed. NOS recharges throughout the race.
- Tap the **E-Brake** button to aid in navigating sharp turns.

### **Amusement Race Screen**

During the race, useful information is displayed onscreen, as described below. Additional hint screens may appear during the race to tell you about controls you have not used.

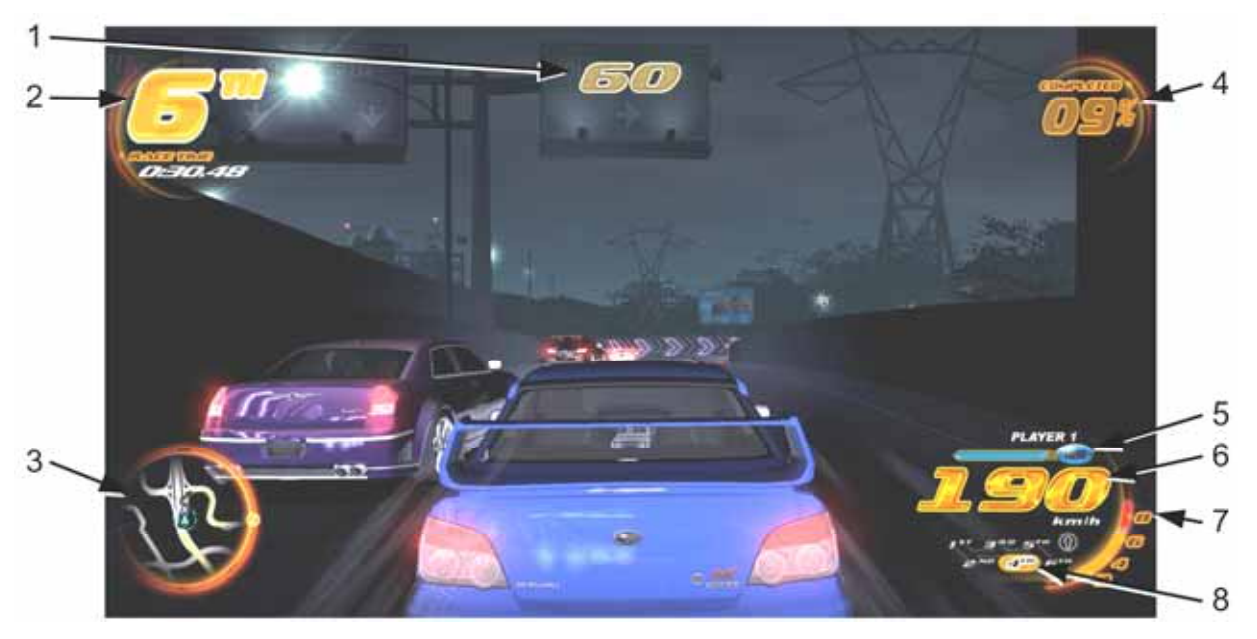

- 1. Shows the number of seconds you have to cross the next checkpoint.
- 2. Shows your current position and race time.
- 3. Shows your position (blue triangle) relative to the other cars (gray triangles) on track map.
- 4. Shows the percentage of the race completed.
- 5. Shows your player number and the amount of NOS you have left.
- 6. Shows your speed in either km/h or MPH (set in the Game Operator menu).
- 7. For Manual Transmission only, shows engine speed (tachometer) to help you shift at the optimal time.
- 8. For Manual Transmission only, shows your current gear.

At the end of the race, each driver's time and position is displayed. If you are racing in Career Mode, the screen tells you if you completed the goal, as shown on the right below.

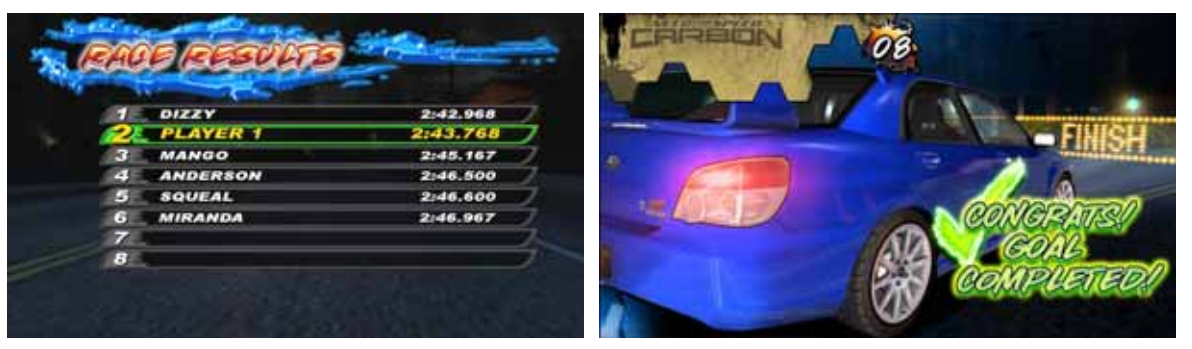

#### **Chapter 3 — Operator Menu and Game Setup**

This chapter describes how to use the Game Operator menu to set up the game, diagnose problems, and view gameplay and earnings statistics.

#### **Navigating the Operator Menu**

- 1. With the game running in Attract Mode, open the coin door to locate the Operator Button Panel. Upgrade cabinets have a single Operator Button that opens the menus. Dedicated cabinets have four buttons; press the **TEST/BACK** button to open the menus.
- 2. Once you enter the Operator Menu, use the **VIEW** and ♪ buttons to move up and down through the main list on the left side of the screen. Pause over a menu item to open the submenu below it, and then use the **VIEW** and **♪** buttons to move through the submenu items.
- 3. When you move over a submenu item, a blue highlight will appear around the item. Press the **START** button to open the associated menu or screen.
- 4. Once you open a menu, use the **VIEW** and **♪** buttons to navigate through the menu items. Press **START** to select an item and change its setting
- 5. Some menu items, such as volume levels (see Figure 5 on page 14) use sliders to set numeric values. A slider, as shown below, will appear when you highlight the item and press **START**. To set the slider, press the **VIEW** and **♪** buttons to increase or decrease the value, and then press **START** again to save the selected value.

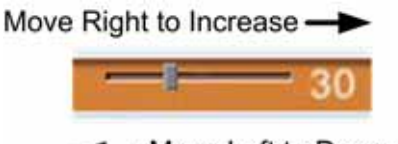

Move Left to Decrease

6. Some items use popup menus to select settings, as shown below. The popup menu will appear when you highlight the item and press **START**. Press the **VIEW** and **♪** buttons to select from the popup menu, and then press **START** again to save the selected value.

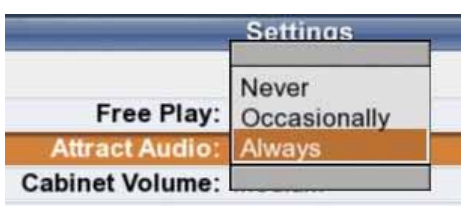

- 7. When you finish with a menu, press the **LOOK BACK** button to return to the main menu list on the left side of the screen.
- 8. To exit from the Operator Menu, highlight **Resume Game** at the bottom of the menu list (press **LOOK BACK** to instantly highlight **Resume Game**) and press **START**.

| Main Menu               |                                                                                                    |
|-------------------------|----------------------------------------------------------------------------------------------------|
| <b>Machine Settings</b> | Displays hardware and software versions, power cycle and restart<br>times, & GLOBAL VR contact info                                              |
| Info                    | Lets you set volume, steering feedback strength, Link ID, and enable                                                                             |
| Settings                | Service Credits, if applicable                                                                                                    |
| Errors                  | Displays errors detected by the software                                                                                                    |
|                         |                                                                                                    |
| <b>Game Settings</b>    |                                                                                                    |
| Settings                | Lets you configure a number of game play settings, lock out expert<br>tracks, enable or disable shifter & 3-button abort, and backup player data |
| Disable Tracks          | → Lets you Enable or Disable any Tracks, Career, or Drift                                                                                        |
| <b>Game Resets</b>      | >Lets you reset game settings, statistics, player data, & available credits                                                                      |
| Coin Settings           |                                                                                                    |
| Configuration           | >Lets you enable free play, select money display prompt, & reset credits                                                                         |
| Pricing                 | >Lets you set pricing by mode of play (& Players' Card price if applicable)                                                                      |
| Collections             |                                                                                                    |
| <b>Current Earnings</b> | → Displays current earnings (and service credits used if applicable)                                                                             |
| Last Collection         | Displays earnings from the previous collection (and service credits used                                                                         |
|                         | if applicable)                                                                                                    |
| <b>Statistics</b>       |                                                                                                    |
| Machine                 | $\rightarrow$ Displays lifetime earnings and time stats, and average play times                                                                  |
| Game Modes              | ▶ Displays stats by game mode                                                                                                    |
| Number of Players       | > Displays stats about number of players on linked games                                                                                         |
| Car                     | Displays stats by car                                                                                                    |
| Track                   | ▶ Displays stats by track                                                                                                    |
| Transmission            | > Displays stats by transmission (automatic or manual)                                                                                           |
| <b>Game Time Stats</b>  | > Displays a graph showing time of each game played                                                                                              |
| <b>Continue Stats</b>   | >Displays a graph showing number of continued games                                                                                              |
| Diagnostics             |                                                                                                    |
| Controls                | $\rightarrow$ Lets you test controls & coin mechs, and calibrate steering & pedals                                                               |
| <b>Motion Test</b>      |                                                                                                    |
| (Motion Cabinets Only)  | $\blacktriangleright$ Lets you test the three motion drive motors individually or together                                                       |
| Card Reader             | Scans a magnetic stripe card to test the Card Reader                                                                                             |
| Card Dispenser          | $\blacktriangleright$ Dispenses a card to test the Players' Card dispenser (if installed)                                                        |
| Sound Test              | $\blacktriangleright$ Plays sounds to test each speaker                                                                                          |
| Monitor Test            | > Displays monitor test screens                                                                                                    |
| Monitor Gamma           | Adjusts overall brightness of monitor image                                                                                                    |
| Monitor Vibrance        | Adjusts vibrance of monitor image                                                                                                    |
| Monitor Resolution      | →Lets you change the monitor resolution (with GVRI/O Mini PCB only)                                                                              |
| Resume Game             | Returns you to the game                                                                                                    |
|                         |                                                                                                    |

*Figure 3. Operator Menu Flowchart* 

**Notes:** The **current date and time** is displayed on each menu screen. If you need to change the date or time, refer to *Setting the Date and Time* in your Service & Repair Manual. The date and time only appears on Operator Menu screens and does not affect gameplay.

#### **Machine Settings: Info Screen**

This screen is displayed first when you press the **TEST/BACK** Button. It displays important information about the cabinet, and contact information for GLOBAL VR.

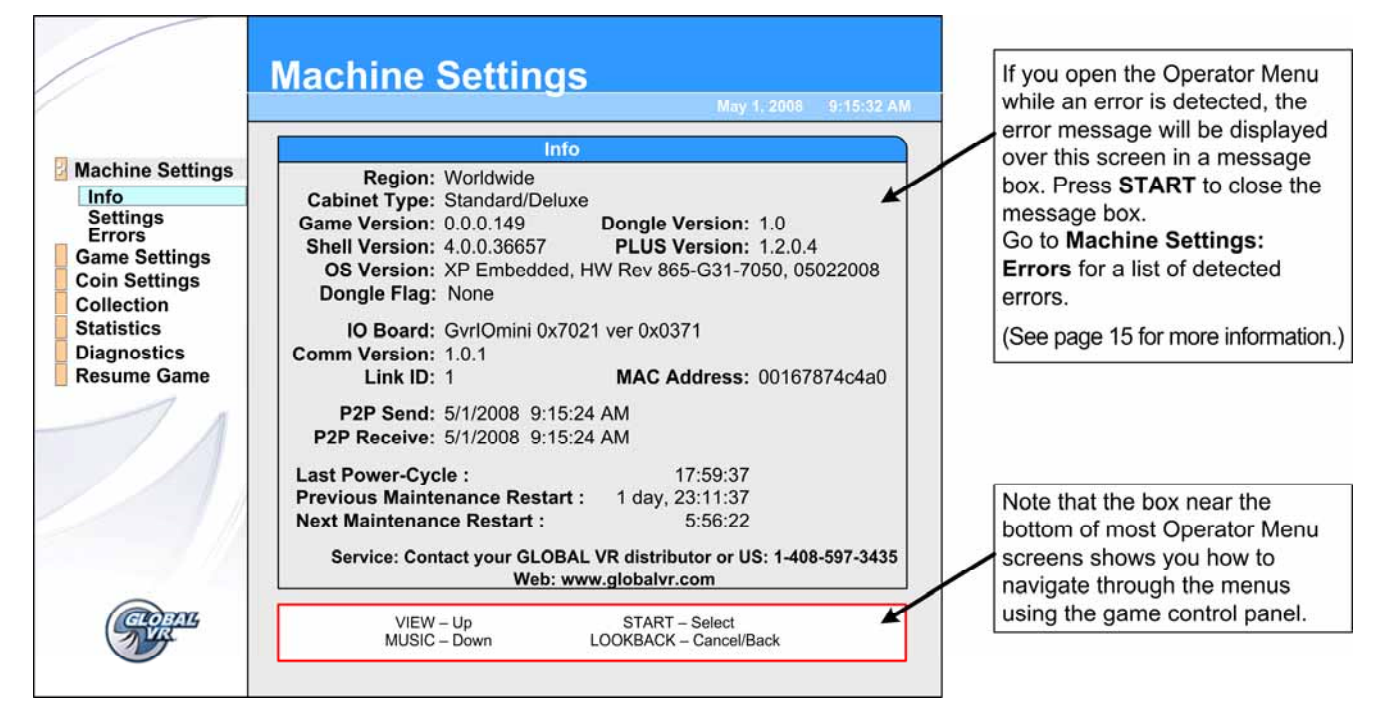

*Figure 4. Machine Info Screen* 

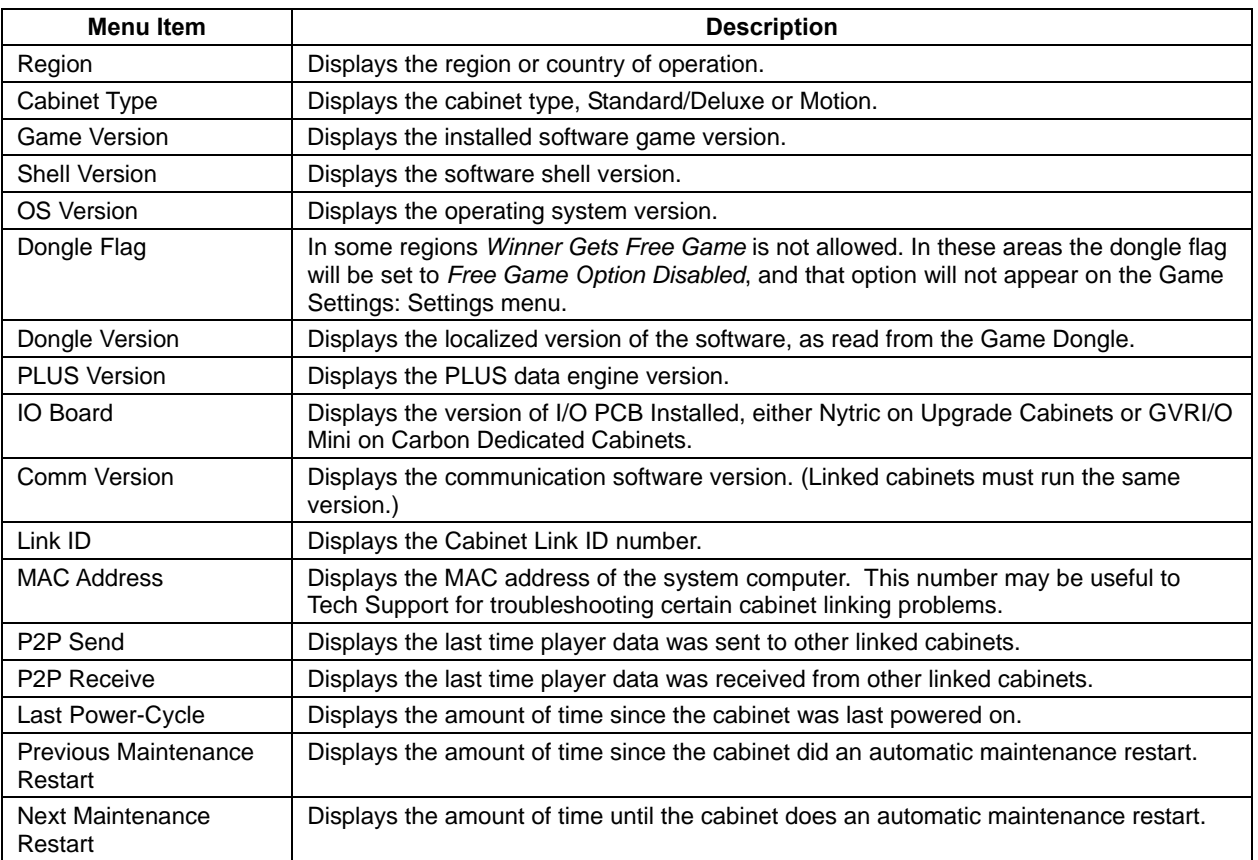

# **Machine Settings: Settings Menu**

This menu lets you set up audio, Service Credit Switch (if applicable), steering feedback strength, and Link IDs. It also displays available Service and Paid Credits.

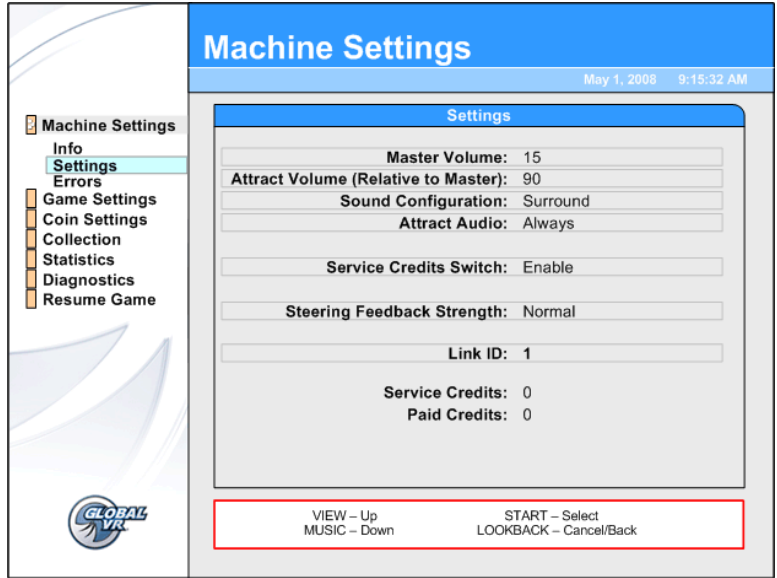

*Figure 5. Machine Settings Menu* 

| <b>Menu Item</b>                                                     | <b>Description</b>                                                                                                    |  |  |
|----------------------------------------------------------------------|----------------------------------------------------------------------------------------------------|--|--|
| Master Volume                                                        | Sets the overall cabinet volume from 0-100.                                                                                                    |  |  |
| Attract Volume (Relative to<br>Master)                               | Sets the Attract Mode volume from 0%-100% of Master Volume.                                                                                                    |  |  |
| Sound Configuration                                                  | Sets sound configuration to Surround (for sit-down cabinets) or Stereo (for<br>upright cabinets with no seat or rear speakers).                                                                                                    |  |  |
| <b>Attract Audio</b>                                                 | Sets how often the Attract Mode sound plays. Options are Never,<br>Sometimes (1/3), or Always. The Sometimes 1/3 setting plays Attract Audio<br>1/3 of the time.                                                                                                    |  |  |
| <b>Service Credits Switch</b><br>(Carbon Dedicated<br>Cabinets Only) | If set to Enable, lets you add Service Credits by pressing the SERVICE<br>button on the Operator Button Panel during Attract Mode. (Applies only to<br>dedicated cabinets with four Operator buttons.) Service Credits can be used<br>for testing gameplay, and are counted separately from Paid Credits in the<br>collection statistics screens. |  |  |
| <b>Steering Feedback</b><br>Strength                                 | Sets how strong the Steering Force Feedback feels. Options are Normal or<br>Light.                                                                                                    |  |  |
| <b>Motion Platform Strength</b><br>(Motion Cabinets Only)            | Sets how strong the Motion feels. Options are Light, Medium, or Heavy.                                                                                                    |  |  |
| Link ID                                                              | Select this item and press START to open the Select a Link ID screen (see<br>page 6). Turn the wheel to select a Link ID number and press START.                                                                                                    |  |  |
|                                                                      | Note: Link IDs should be sequential from left to right for a set of linked<br>cabinets. If two cabinets have duplicate link IDs they will not link, and the<br>Select A Link ID screen will automatically appear.                                                                                                    |  |  |
| <b>Service Credits</b>                                               | Shows how many Service Credits are currently available. (Applies only to<br>Carbon Dedicated Cabinets. Service Credits Switch must be set to Enable<br>in this menu to add Service Credits with the Operator <b>SERVICE</b> button.)                                                                                                    |  |  |
| <b>Paid Credits</b>                                                  | Shows how many Paid Credits are currently available on the cabinet.                                                                                                    |  |  |

# **Machine Settings: Errors Screen**

The Errors screen displays errors detected by the system software. Some errors cause a message to be displayed at boot. Non-critical boot error messages, such as *Card Reader Missing* will time-out after 30 seconds. Critical errors, such as *Dongle Missing or Invalid*, will prevent the game from booting.

If you open the Operator Menu while an error is detected, a message box will appear with the error message. Press **START** to close the message box. Open the Errors Screen for a list of any detected errors.

### **Error Messages**

This table lists error messages that you may see at boot or on the Errors screen.

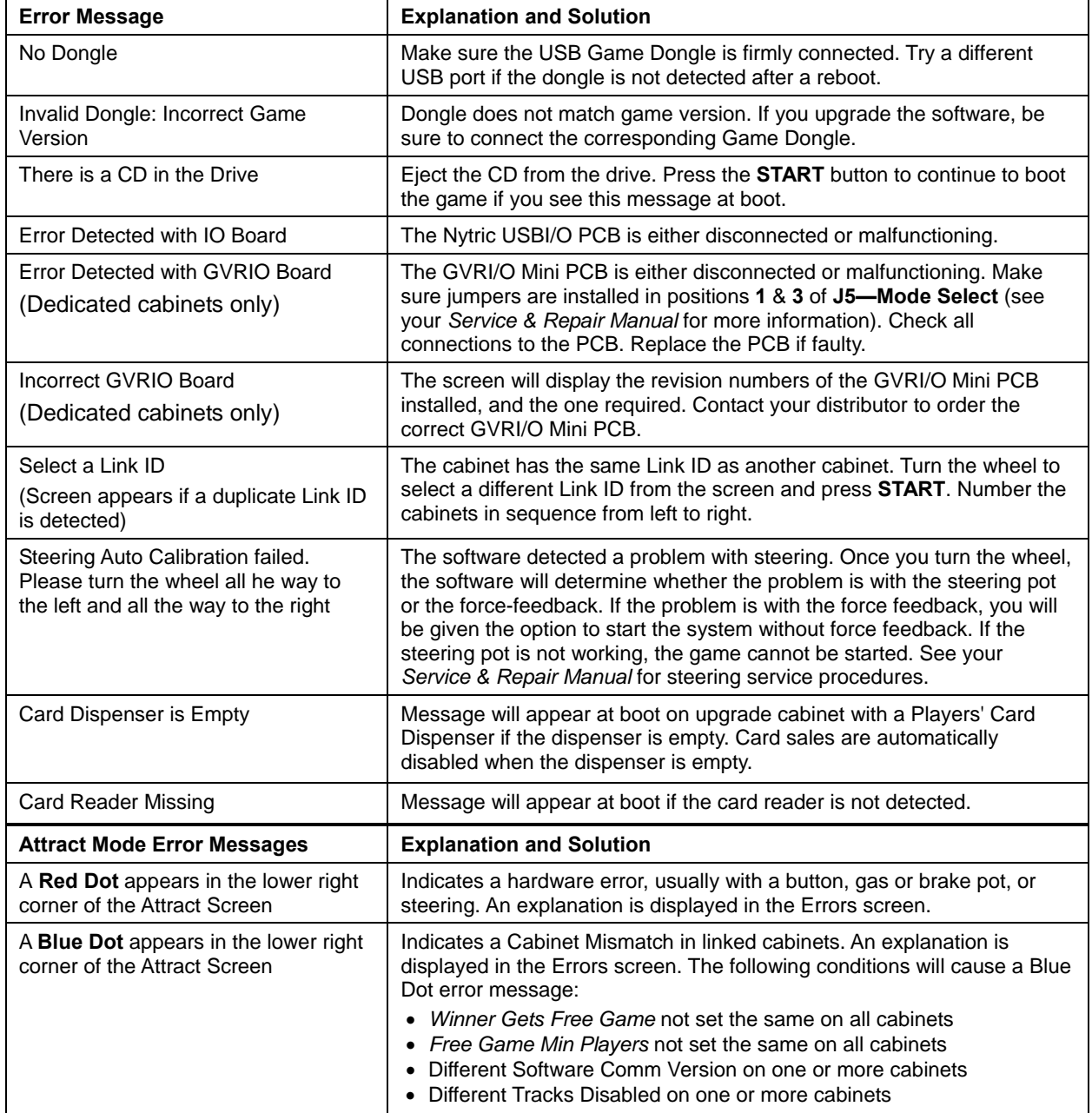

### **Game Settings: Settings Menu**

This menu lets you set up game-play options and backup player data.

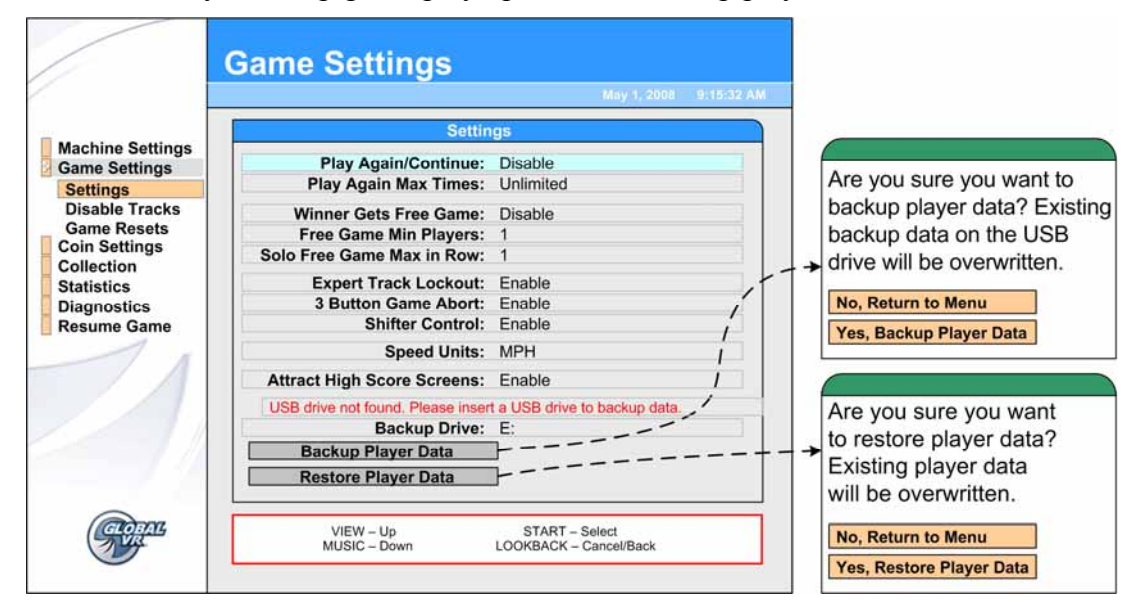

*Figure 6. Game Settings Menu* 

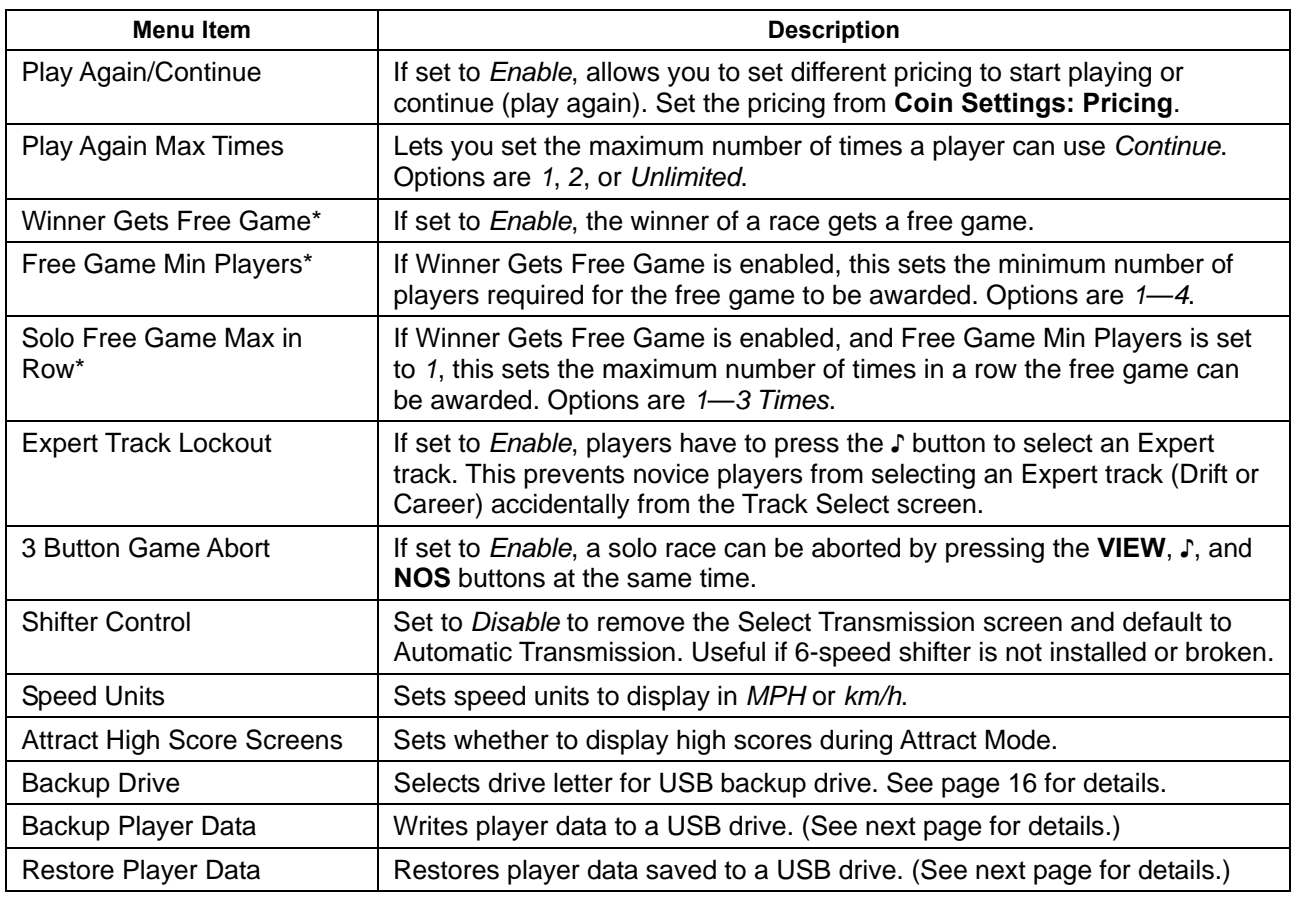

\* These settings may be unavailable in some areas due to local regulations.

#### **Backing Up and Restoring Player Data**

Need for Speed<sup>™</sup> Carbon saves all player data for Career Mode, custom cars, and miles, in the System Computer. If cabinets are linked, player data is shared between the cabinets. No data is written to Players' Cards.

To keep Player Data safe, you can back it up on any standard USB Flash Drive that works with Windows<sup>®</sup>. (Do not use a Flash Drive that requires special drivers to be installed on the computer.)

**Important:** GLOBAL VR recommends that you have at least 64 MB of free space on your drive before you back up data. The data will be stored in a folder called "CARBON\_BACKUP". You can copy the folder to a computer for safe keeping if you wish. The folder will contain the six files listed below:

gameresult\_backup.log gameresult.tbl careerprofilecard\_backup.log careerprofilecard.tbl careerprofile.tbl

Since Player Data is shared between linked cabinets, you only need to back up the data from one cabinet in a linked set. If you wish, you can install a USB Extension Cable, as described on page 18, to make it easier to connect the drive.

When you Restore Player Data, the data from the USB drive will replace the data on the cabinet. If the cabinet is not linked, the existing data is lost. If the cabinet is linked, the data is merged with the data on the other cabinets, and no data is lost.

**Important:** Always backup the player data before installing software. When you run the System Recovery Disk you will erase all player data.

#### **Backing Up Player Data**

- 1. Open **Game Settings: Settings** in the Operator Menu. If your Flash Drive is not connected, you will see the Drive Not Connected message onscreen.
- 2. If your Flash Drive has more than one partition, scroll down to **Backup Drive:** and select the drive letter to use. (If you are not sure whether your drive has partitions, try using the default Drive **E:** first.)
- 3. Connect the USB Flash Drive to the computer, if not already done.

**Note:** If you connect the drive when the Game Settings: Settings menu is open, the Drive Not Connected message will remain onscreen, but the drive will still work normally. To clear the message, exit from the **Game Settings: Settings** menu and then return.

- 4. Use the **♪** button to highlight the **Backup Player Data** button, and press **START**.
- 5. When the dialog box appears, use the **♪** button to highlight **Yes, Backup Player Data**, and press **START**. When the backup is finished, "Done, Successful Backup" will appear onscreen. Press **START** to close the message box.

If you see an error message, make sure write-protection is off for the drive (if applicable), and try a different letter under **Backup Drive:**.

6. Remove the drive and keep the data in a safe place.

#### **Restoring Player Data**

- 1. Open **Game Settings: Settings** in the Operator Menu.
- 2. Connect the USB drive with the data files to the computer, if not already done.
- 3. Use the **♪** button to highlight **Restore Player Data**, and press **START**.
- 4. When the dialog box appears, use the **♪ button to highlight** the **Yes, Restore Player Data** button, and press **START**. When restore is finished, "Done, Successful Restore" will appear onscreen. Press **START** to close the message box.
- 5. You can safely remove the drive now. The player data is now restored. If the cabinet is linked, the data will be merged with the existing data on the linked cabinets shortly.

#### **Installing a USB Extension Cable**

For your convenience, you can run a USB cable from the computer to the area inside the coin door and use it to backup player data. Use a standard USB "A" Extension Cable, 3' or longer. Either USB 1.1 or 2.0 is fine.

Connect one end of the cable to the computer and run the other into the area inside the coin door. Secure it in a convenient location with a cable tie or adhesive Velcro®. Make sure the cable won't get caught in the door or interfere with the coin mechs.

Now you can open the coin door and easily backup player data.

### **Game Settings: Disable Tracks Menu**

This screen allows you to disable or enable any tracks or Career Mode. Disabled tracks do not show up in the Select Track screen.

**Note:** If linked cabinets do not have the same tracks available, a blue dot will appear in the lower right corner of the Attract screen on each cabinet, to indicate a Cabinet Mismatch.

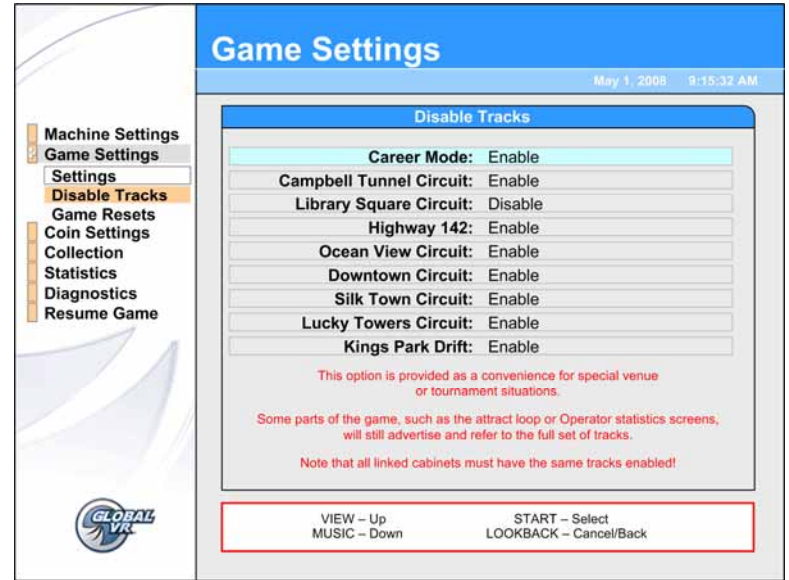

### **Game Settings: Game Resets Menu**

This menu lets you restore factory default settings, or reset cabinet statistics, standings, or available credits. When you select any reset button except Reset Credits, a confirmation box will appear, allowing you to accept or cancel your reset selection.

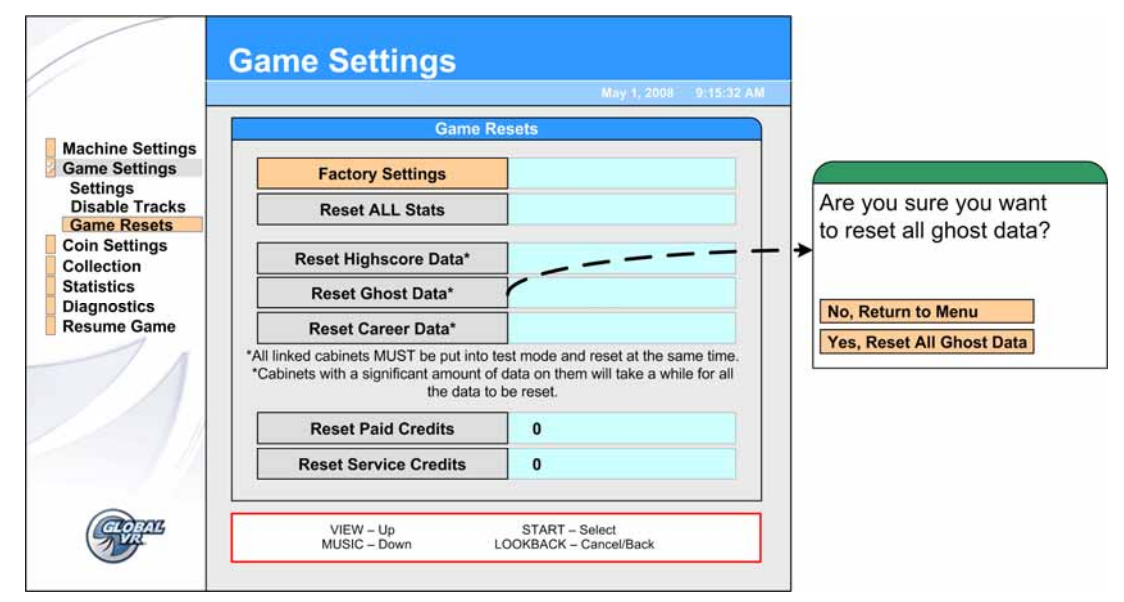

*Figure 7. Game Resets Menu* 

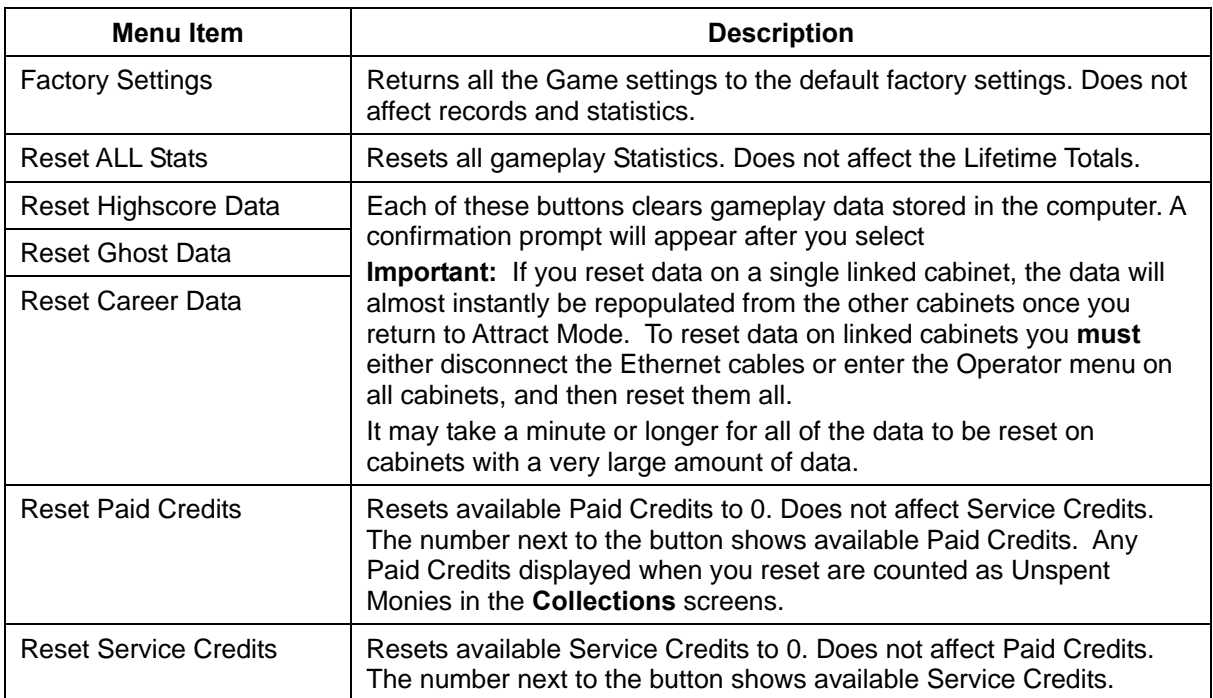

### **Coin Settings: Configuration Menu**

This menu lets you turn free play on or off, select the Money Display Prompt, and reset credits.

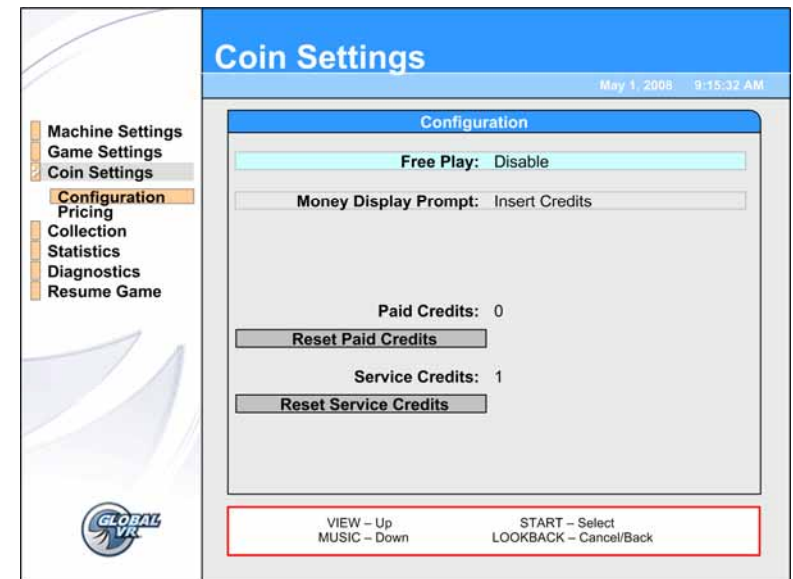

*Figure 8. Coin Settings: Configuration Menu* 

| <b>Menu Item</b>             | <b>Description</b>                                                                                                    |  |
|------------------------------|----------------------------------------------------------------------------------------------------|--|
| <b>Free Play</b>             | Sets Free Play to Enable or Disable.                                                                                                    |  |
| Money Display Prompt         | Sets the Money Display Prompt to Insert Coins, Insert Credits, Insert<br>Bills, Insert Tokens, Insert Money, or Swipe Card.                                                                                                    |  |
| <b>Paid Credits</b>          | Displays the number of paid credits currently available.                                                                                                    |  |
| <b>Reset Paid Credits</b>    | Resets available Paid Credits To 0. Does not affect Service Credits. The<br>number next to the button shows available credits. Any Paid Credits<br>displayed when you reset are counted as Unspent Monies in the<br><b>Collections</b> screens. (There is no confirmation prompt.) |  |
| <b>Service Credits</b>       | Displays the number of Service Credits currently available.                                                                                                    |  |
| <b>Reset Service Credits</b> | Resets available Service Credits to 0. (There is no confirmation prompt.)                                                                                                    |  |

### **Coin Settings: Pricing Menu**

This menu lets you set the number of credits required to start or continue a game, and to buy a Players' Card if a dispenser is installed.

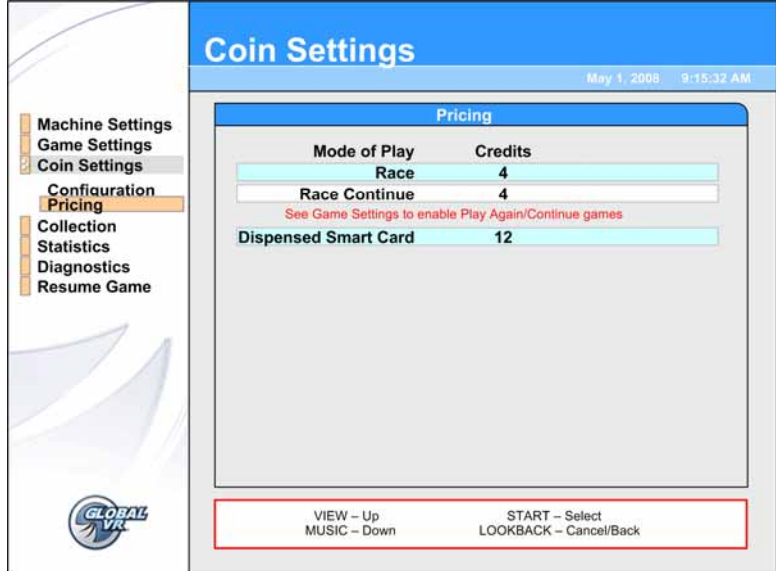

*Figure 9. Coin Setting: Pricing Menu* 

| <b>Menu Item</b>                                       | <b>Default</b> | <b>Description</b>                                                                                        |
|--------------------------------------------------------|----------------|----------------------------------------------------------------------------------------------------|
| Race                                                   | 4              | Lets you set the number of credits required to start a new game.<br>Options are 1-50.                     |
| Race Continue                                          | 4              | Lets you set the number of credits required to continue a game<br>(play again). Options are 1-50.         |
|                                                        |                | Play Again/Continue must be set to Enable in the Game Settings:<br>Settings menu to use this feature.     |
| <b>Dispensed Smart Card</b><br>(Upgrade Cabinets Only) | 12             | If a Players' Card Dispenser is installed, this lets you set the<br>number of credits to purchase a card. |
|                                                        |                | Note: Card Dispensers can only be installed on upgrade cabinets<br>with a Nytric USBI/O PCB.              |

### **Collections Screens**

The **Current Earnings** screen displays Earnings and Service Credits for the current period. Earnings are displayed in Credits only.

When you select **Reset Bookkeeping**, and then confirm in the confirmation box that appears, all amounts are reset to zero (0) in the Current Earnings screen, and the data is moved to the **Last Collection** screen.

Lifetime Earnings and Lifetime Average Weekly Earnings are displayed on the **Statistics: Machine** screen described on page 23.

If the cabinet does not have a Players' Card Dispenser installed, the earnings for Players' Cards will always be 0.

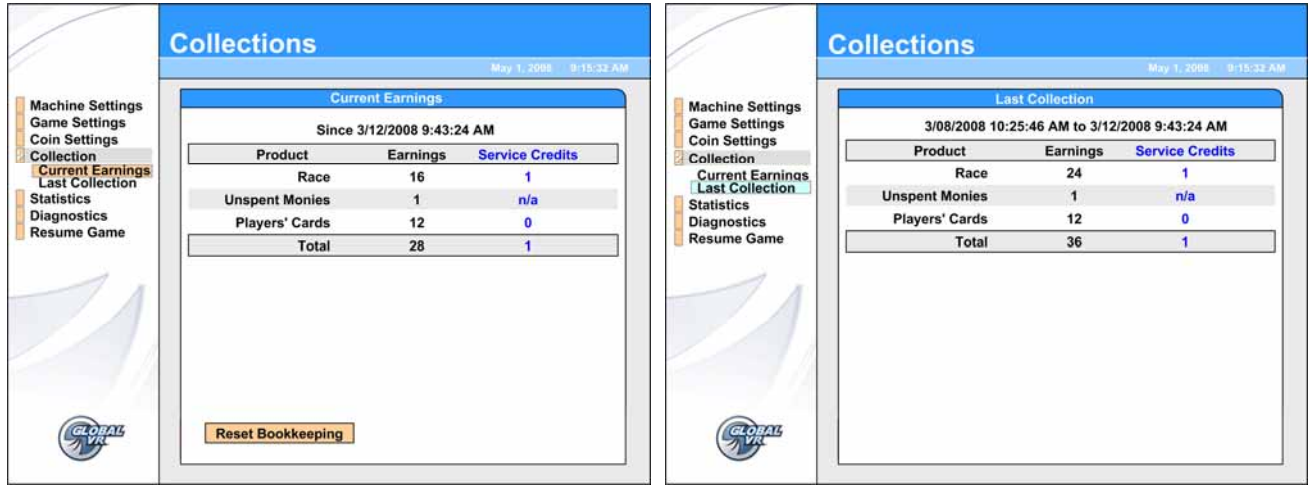

*Figure 10. Collections Screens* 

### **Statistics Screens**

The Statistics screens allow the operator to view the gameplay statistics collected by the cabinet. The lifetime totals are never reset unless the operating system is restored using the System Recovery Disk. To reset the current Total for any screen, use the **Game Settings: Game Resets** menu described on page 16.

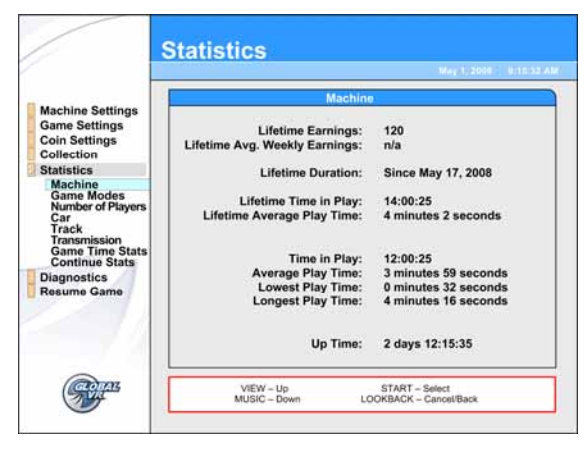

**Statistics: Machine** displays general statistics about the cabinet.

**Lifetime Earnings** — total earnings for cabinet.

**Lifetime Avg. Weekly Earnings** — earnings per week averaged over cabinet lifetime.

**Lifetime Duration** — the date the operating system was installed. This is updated if you run the System Recovery Disk.

**Lifetime Time in Play** — total time the cabinet has spent being played.

Lifetime Average Play Time — lifetime average length of a game.

**Time in Play** — total time the cabinet has spent being played since the last reset.

**Average Play Time** — average length of a game since the last reset.

**Lowest Play Time** — shortest game ever played since the last reset.

**Longest Play Time** — longest game ever played since the last reset.

**Up Time** — total time the cabinet has been turned on since the last reset.

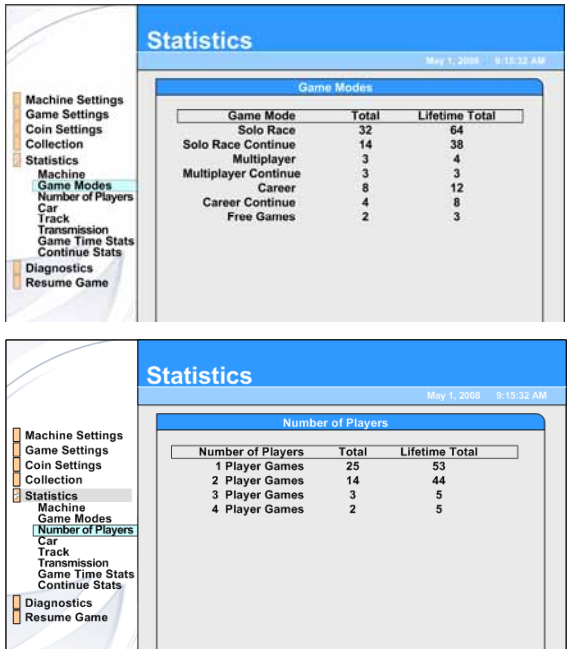

**Statistics: Game Modes** displays the total number of games played and continued for Solo, Multiplayer (linked cabinet), and Career races. Also shows the number of free games awarded to winners. Shows Total for the current period, and Lifetime Total.

**Statistics: Number of Players** displays the number of multi-player games played on linked cabinets by the number of players per game. Shows Total for the current period, and Lifetime Total.

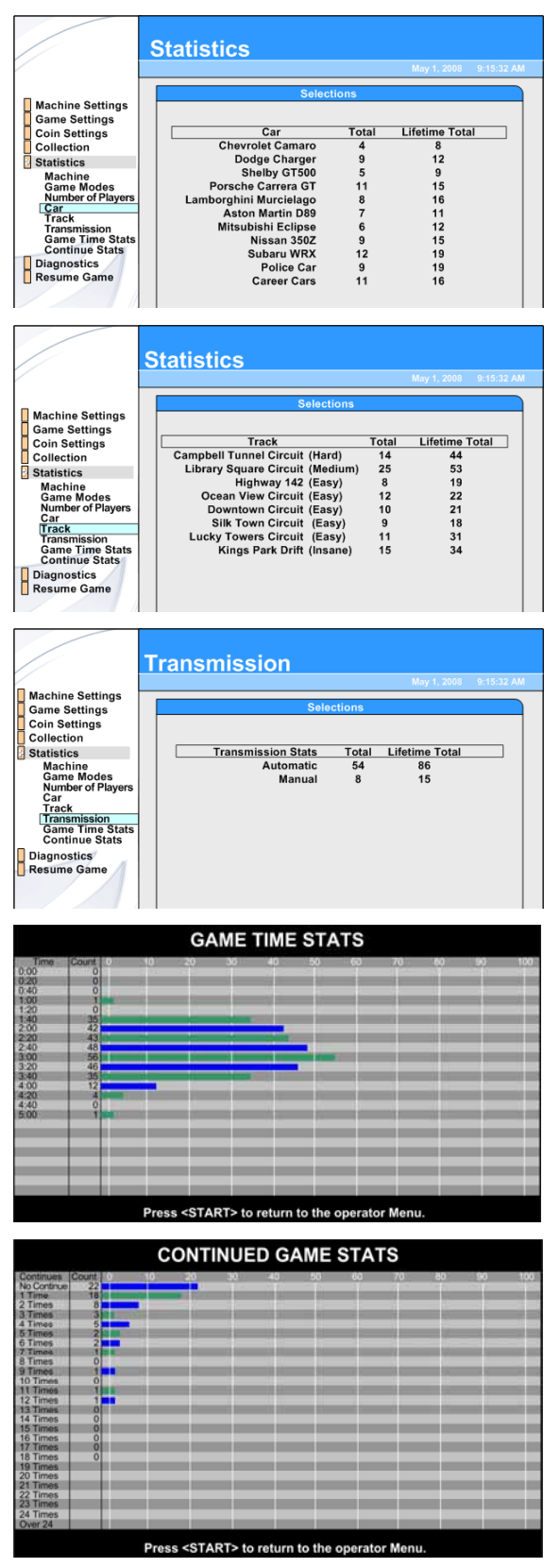

**Statistics: Car** displays the number of games played using each car for the current period, and Lifetime Total.

**Statistics: Track** displays the number of games played using each track for the current period, and Lifetime Total.

.

**Statistics: Transmission** displays the number of games played with Automatic and Manual transmissions for the current period, and Lifetime Total.

**Statistics: Game Time Stats** displays a graph showing how long the games last. For example, in the graph at the left, 42 games lasted over 2 minutes, but less than 2 minutes and 20 seconds. Only 1 game lasted less than 1 minute and 20 seconds.

Press the **START** button to exit this screen.

**Statistics: Continued Game Stats** displays a graph showing how many times players Continued after a game ended. For example, in the graph at the left, 18 players continued once, and 8 players continued twice.

Press the **START** button to exit this screen.

### **Diagnostics: Play Control Test**

The Play Control Test menu lets you test driving controls, operator buttons, and coin mechs, as described below. To exit from this menu, press the **START** and **VIEW** buttons together. If you see a  $\odot$  symbol displayed over a pedal or the wheel, it was not detected by the software and may be disconnected. Try turning the wheel full left and right, or pressing the pedal full down and releasing. If still not detected, refer to your Service Manual.

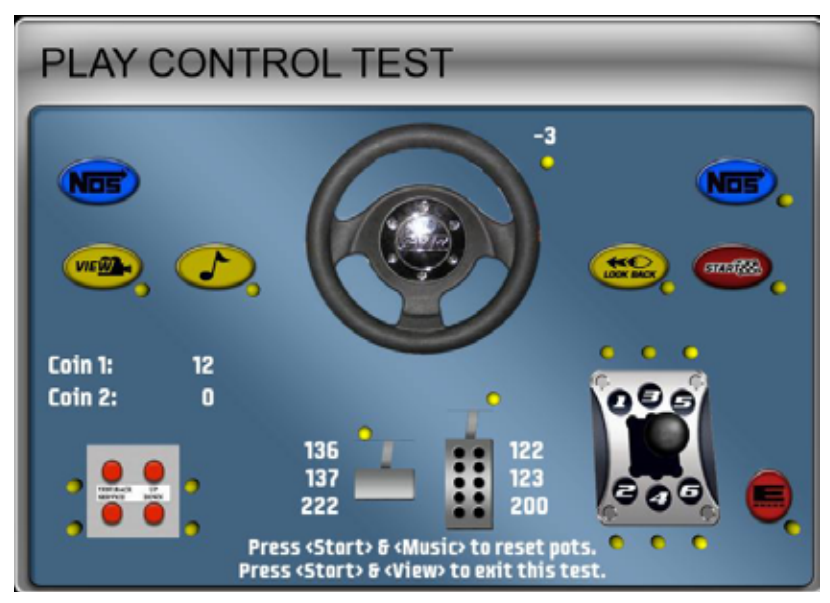

- **Buttons**: When you press a control panel or Operator button, its picture should highlight on the screen. The dot next to each button should be yellow until the button is pressed, and stay green after it is pressed. A red dot means the button is stuck in the ON position. Upgrade Cabinets with Nytric I/O cards have only one Operator Button.
- **Steering Wheel:** When you turn the steering wheel, the graphic should rotate, and the number next to the graphic should change to indicate the steering wheel position. Full left position should be about *-127* and full right position should be about *127*. As you turn the wheel, the changing numbers should be smooth and linear. A sudden jump in the number, or a different range of numbers, can indicate a bad pot or a loose steering column set screw. The dot under the number should change from yellow to green when you turn the wheel.
- **Gas & Brake Pedal**: The numbers displayed next to the pedals show the pot value when the pedal is full up, full down, and the current value. When you step on the pedals, the number shown for the current position should change. The difference between the full up and full down values should be about 80  $(\pm 5)$ . As you press and release the pedals, the changing numbers should be smooth and linear. A sudden jump in the numbers can indicate a bad pot or a loose set screw on the pedal assembly. The dot above the pedal should change from yellow to green when you press the pedal.
- **Calibrating the Steering and Pedals**: To calibrate the steering wheel and pedals, press the **START** and  $\Gamma$  buttons together to reset the pots to 0. A  $\Theta$  symbol will appear over the pictures of the pedals and wheel. Turn the steering wheel all the way to the left and the right to set the pot limits. Press each pedal all the way down to set the pot limits.
- **Shifter**: When you shift through the gears, the shifter in the graphic should move to the correct position. The dot above each shifter position should change from yellow to green when you move the shifter into that position, and then remain green.
- **Coin Mechs**: When you activate a coin mech, its name (Coin 1 or Coin 2) should turn from white to green, and the number should increment to indicate the number of credits inserted. If the name of the mech stays green, this indicates it is stuck in the ON position. (**Note:** Typically, Coin 1 is both coin mechs, and Coin 2 is the optional bill validator.)
- **START Button and Leader Light**: The **START** button and Leader Light should blink while the **Play Control Test** menu is open. If either one fails to blink, check the bulb and wiring.

### **Diagnostics: Card Reader Test**

This screen lets you test the Card Reader.

Open this screen and insert either a GLOBAL VR Operator or Players' SmartCard, or a different magnetic-stripe card. If the Card reader is working properly, the screen will confirm that the card was read successfully.

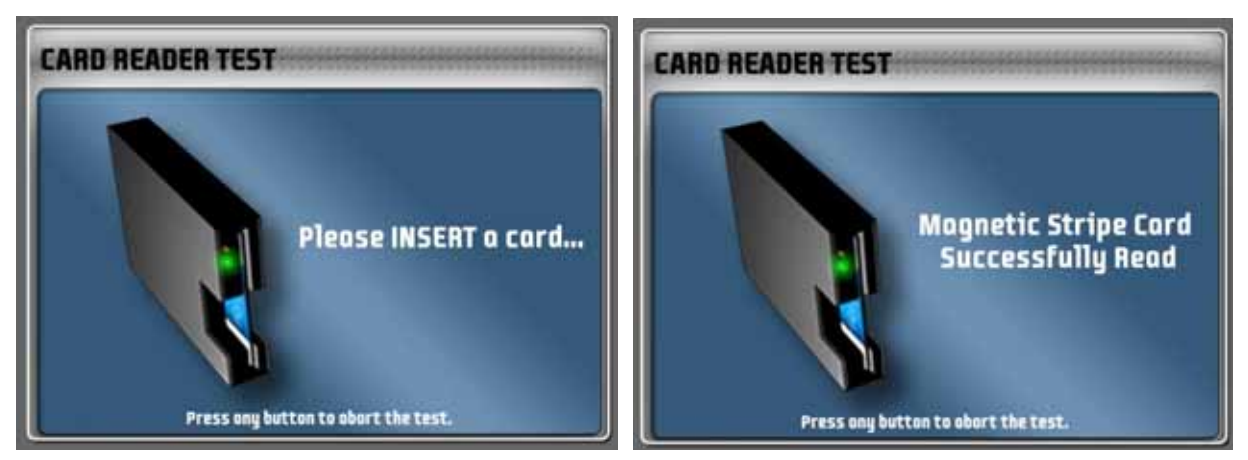

# **Diagnostics: Card Dispenser Test**

This screen only appears on Upgrade Cabinets with the Nytric USBI/O PCB.

This screen lets you test the function of the Players' Card Dispenser, if installed. When you select this test the screen on the left below will be displayed and a card will be dispensed. Press **START** to dispense another card or any other button to exit.

If the card dispenser is empty or not detected by the software, the screen on the right will be displayed. Press **START** to exit.

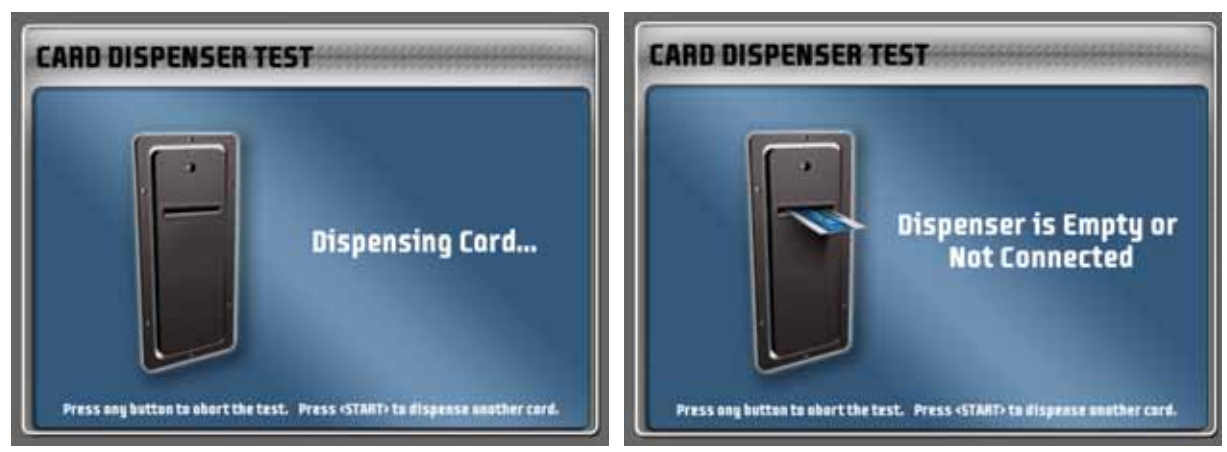

# **Diagnostics: Sound Test**

This screen tests the speakers and subwoofer.

Once you enter the sound test, each speaker will play a sound while the graphic indicates the speaker that should be playing, and the onscreen text displays the name of the speaker. The screen on the left is displayed on sit-down cabinets with surround sound. The screen on the right is displayed on upright cabinets with no seat or rear speakers once you change the Sound Configuration to Stereo in the **Machine Settings: Settings** menu.

Press the **♪** button at any time to pause or resume the test. The test will repeat until you press the **START** button to exit.

If any sound comes from the wrong speaker, or any speakers are not working, check the connections to the speakers, audio amp, and PC. Please see your Service Manual for more information on fixing audio problems.

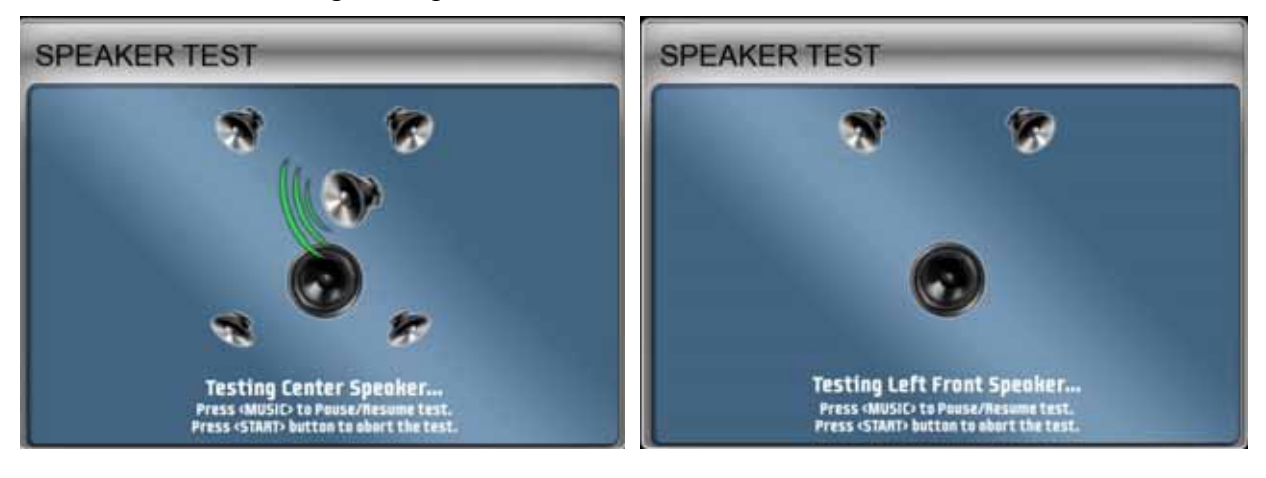

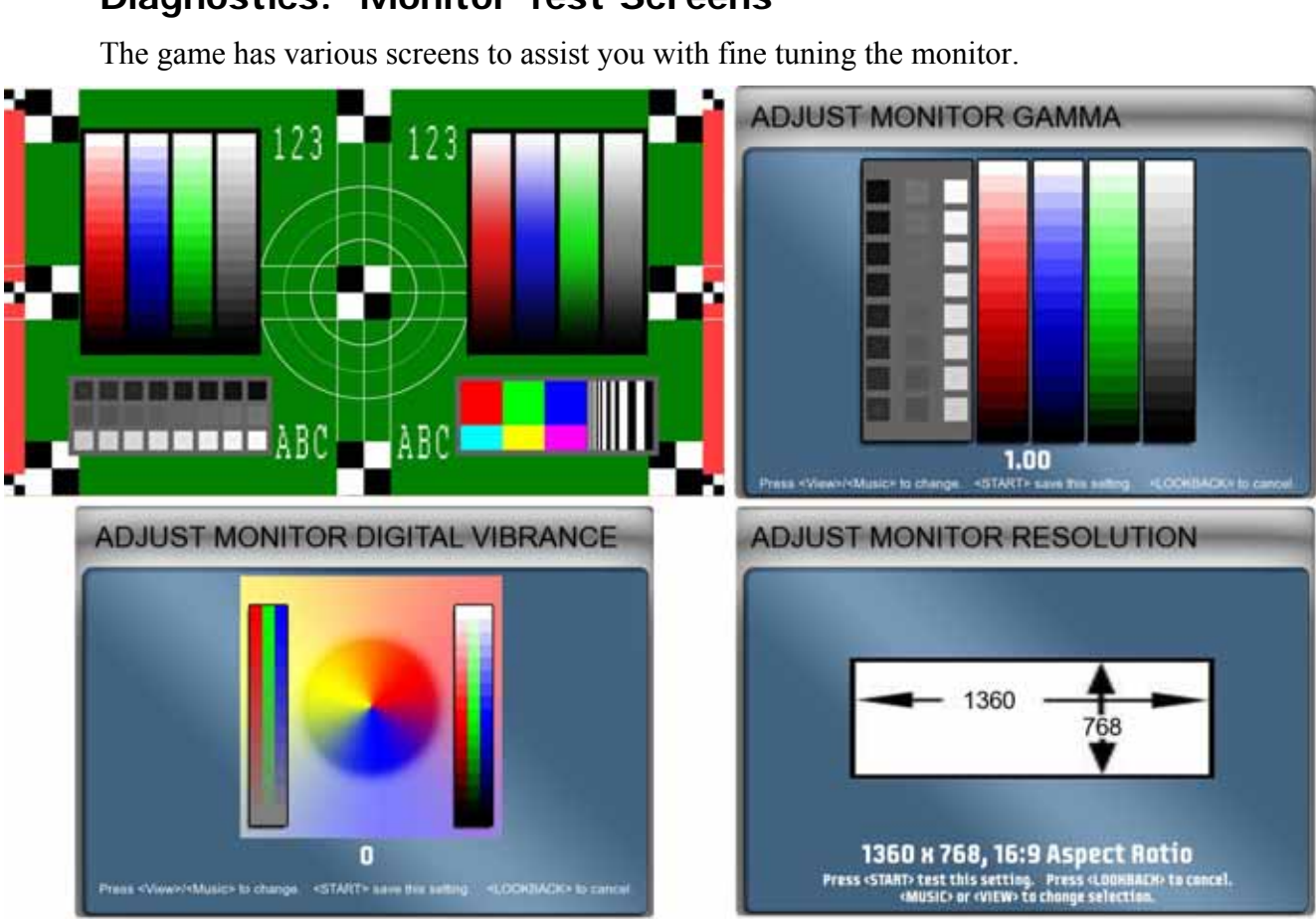

# **Diagnostics: Monitor Test Screens**

- **Monitor Test:** When you select this menu item, it opens a series of screens designed to help you check monitor performance. Press any control panel button to cycle through a series of screens to test color and geometric alignment. Press the Operator **TEST/BACK** button to exit.
- **Adjust Monitor Gamma:** This screen lets you adjust the overall screen brightness. Press **VIEW** or **♪** to raise or lower the gamma value. To exit without making changes, press **LOOK BACK**. To exit and keep the new setting, press **START**.
- **Adjust Monitor Digital Vibrance:** This screen lets you adjust the overall vividness, or saturation, of the colors. Press **VIEW** or **♪** to raise or lower the vibrance level. To exit without making changes, press **LOOK BACK**. To exit and keep the new setting, press **START**.
- **Adjust Monitor Resolution:** (Appears only on dedicated cabinets with GVRI/O Mini PCBs.) This screen lets you change the monitor resolution. This feature is provided to enhance compatibility with a variety of monitors. In most cases, the software detects and sets up the optimal monitor resolution automatically.

To change the resolution, press **♪** or **VIEW** to cycle through the available options, and then press **START** to test the selected resolution. You will be prompted to press **START** again to keep the setting. Press **LOOK BACK** to exit without making any changes.

#### **Chapter 4 — Software Restoration**

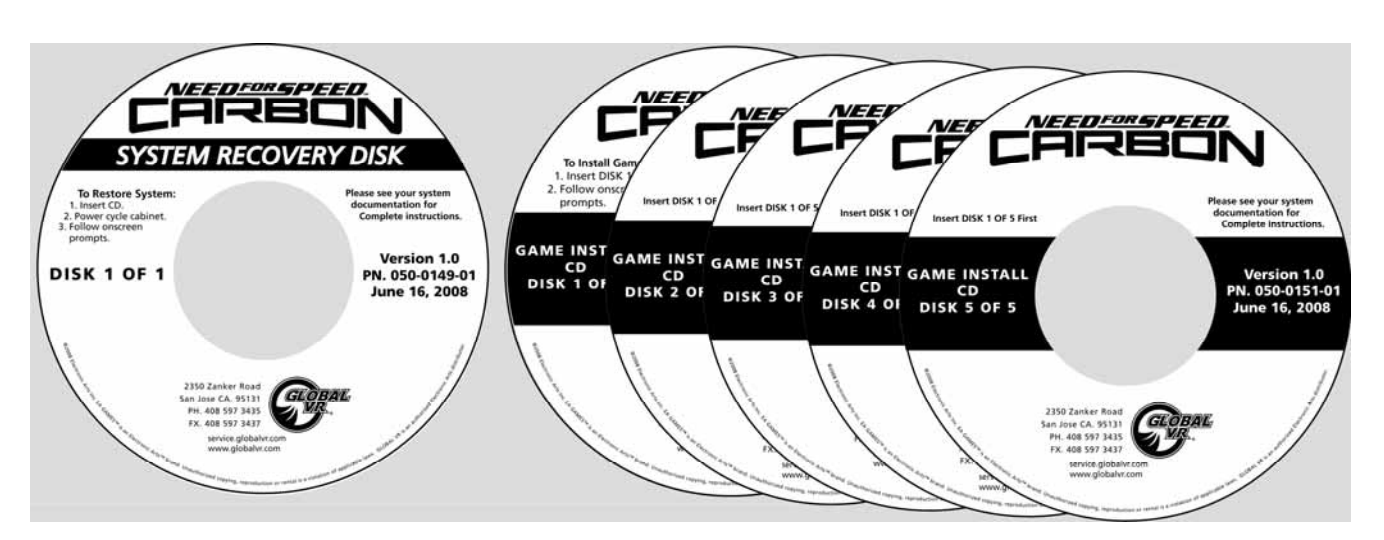

**Important:** When you run the System Recovery Disk, you will erase all game settings and audits. Open the Operator Menu and write down anything that you want to remember.

Total software installation time is typically 30—45 minutes.

### **Run the System Recovery CD**

- 1. If the cabinet is linked, disconnect the Ethernet cable from the back of the cabinet.
- 2. Insert the System Recovery Disk in the CD-ROM drive and power the cabinet OFF and then ON. When the computer reboots, the CD should run automatically (wait about 30 seconds). You will see messages onscreen as files are copied to the hard drive.
- 3. After about 5 minutes, you will be prompted to remove the CD and reboot the computer. Do not insert a Game CD yet! Wait for about 6 minutes while the software finishes the installation. When the Operating System installation is complete, you will be prompted to insert Game Disk 1. Proceed to Run the Game Install CDs.

### **Run the Game Install CDs**

**Important:** All linked cabinets must run the same software Comm version displayed in the Machine Info screen of the Operator Menu. (For best results, install the same software version on all linked cabinets.)

For best results, open the CD Drive and inspect the tray. If it is dirty, gently wipe it with a clean, soft cloth. It is a good idea to use a CD Laser Lens Cleaner, available at electronics and music stores, and even drugstores, to clean the lens in the CD drive to help ensure it reads the software disks properly. If you have continued problems, you can replace the drive with a plug-and-play compliant IDE CD or DVD-ROM drive.

**Note:** If you get a CRC Error message during the install, you will have to start over with the System Recovery CD.

1. With the cabinet powered ON, insert the CD labeled Game Install Disk 1 of 5. The CD will automatically run (wait about 30 seconds). You will see a series of onscreen messages as the software copies components and files to the hard drive.

- 2. After about 3—4 minutes, the computer will eject the CD and prompt you to insert Disk 2. Insert Game Install Disk 2 of 5.
- 3. For each remaining Game Install Disk, the computer will eject the disk and prompt you to insert the next one. Each disk takes about 3 minutes to run. The computer will automatically reboot when Disk 5 finishes running. After about 3 minutes more you will be prompted to remove the CD and press START. It may take another minute or so for the Attract Movie to start.
- 4. Keep the CDs in a safe place in case you need them in the future.
- 5. When the game starts, the steering will self-calibrate (do not touch the wheel while it is calibrating). When prompted, press and hold the gas and brake for five seconds to set the calibration limits. Once calibration is complete, the attract movie will begin. Play one game to finalize hardware calibration.

# **Test and Set Up**

- 1. Once the software is installed, press the Operator button and set the sound volume levels, cabinet Link ID Numbers, and any other desired cabinet settings.
- 2. **Upright Cabinets Only:** From the Operator **Machine Settings: Settings** menu, set Sound Configuration to Stereo. (Cabinets with seats and rear speakers should be set to Surround.)
- 3. For each linked cabinet, reconnect the Ethernet cable after setting the Link ID Number.
- 4. Play a game and verify that everything is working properly.

# **Cabinet Linking Troubleshooting**

The issues below can prevent cabinets from linking properly.

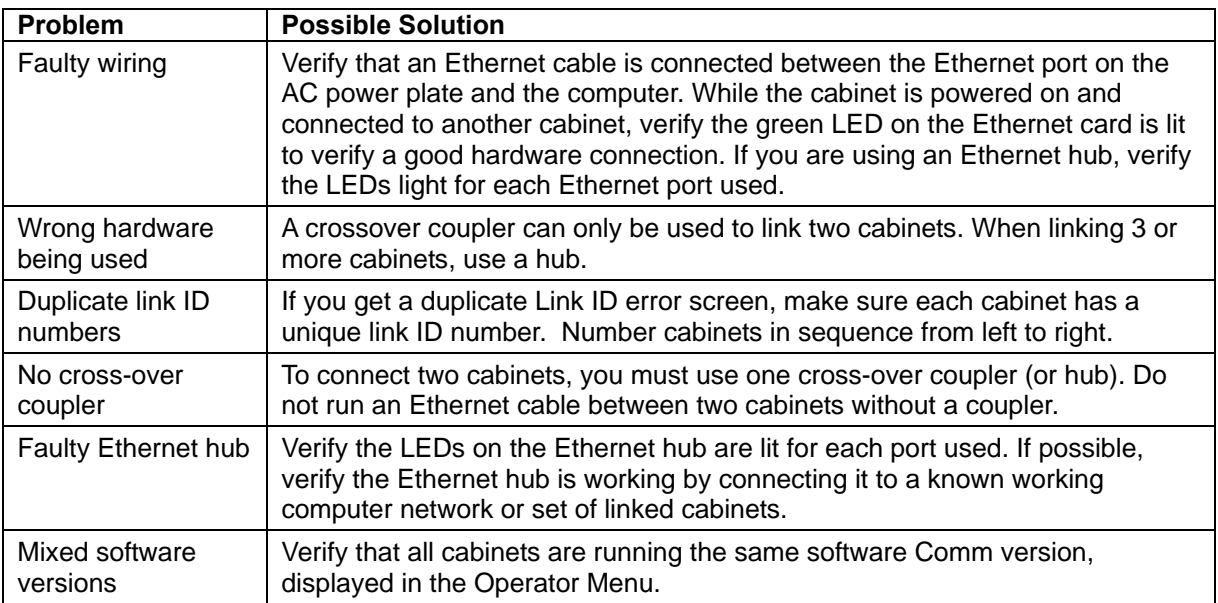

### **Legal Notices**

© 2008 Electronic Arts Inc. Electronic Arts, EA, the EA logo and Need for Speed are trademarks or registered trademarks of Electronic Arts<br>Inc. in the U.S. and/or other countries. All Rights Reserved. RenderWare is a trade are trademarks owned and licensed by Aston Martin Lagonda © 2008 Aston Martin Lagonda. Trademarks, design patents and copyrights are used with the approval of the owner AUDI AG. The BMW logo, wordmark and model designations are trademarks of BMW AG and are<br>used under license. DaimlerChrysler, Three Pointed Star in a Ring and Three Pointed Star in a Trademarks of and licensed courtesy of DaimlerChrysler AG and are used under license to Electronic Arts. Dodge and HEMI are trademarks<br>of Chrysler LLC. Dodge Viper SRT10, Dodge Challenger Concept, Dodge Challenger, Dodge trademarks of Chrysler LLC and are used under license. © Chrysler LLC 2008 Chrysler® is a registered trademark of Chrysler LLC. Plymouth® Hemi® Cuda, Road Runner and their trade dresses are used under license from Chrysler. © Chrysler LLC 2008. Alfa Romeo is a<br>registered trademark owned by Fiat Auto S.p.A. Under license from Fiat Auto S.p.A. Ford O owned and licensed by Ford Motor Company. Shelby® and GT-500® are registered trademarks and intellectual property of Carroll Shelby<br>and Carroll Shelby Licensing Inc. and are used under license. Jaguar, XK and the Leaper De Lamborghini, Gallardo, Murciélago and all associated logos are used under license of Lamborghini ArtiMarca S.p.A., Italy. Elise, Europa S,<br>Lotus and Lotus Round Device are registered trade marks of Group Lotus plc. Mazda, of McLaren Group Limited. Mitsubishi, Eclipse, and Lancer Evolution names, emblems and body designs are trademarks and/or intellectual<br>property rights of MITSUBISHI MOTORS CORPORATION and used under license to Electronic A license to Electronic Arts Inc. Pagani, Zonda F and designs are trademarks and/or other intellectual property of Pagani Automobili and are<br>used under license to Electronic Arts. Porsche, the Porsche crest, 911, Carrera are laws. Used with permission from RENAULT. All rights reserved. SUBARU trademarks and body designs are properties of FUJI HEAVY<br>INDUSTRIES, LTD. and used under license to ELECTRONIC ARTS INC. Trademarks, design patents and c emblems and designs are intellectual property of Toyota Motor Corporation and used with permission. Koenigsegg CCX names, emblems &<br>body designs are trademark and/or intellectual property rights of Koenigsegg Automotive AB Electronic Arts Inc. The names and logos of all after market car part companies are trademarks of their respective owners and are used by<br>permission. CASTROL, SYNTEC, UNLOCK THE POWER, GTX, MAXIMUM PROTECTION AGAINST SLUDG Insurance Company. All rights reserved. All other trademarks are the property of their respective owners. ÉA™ is an Electronic Arts™<br>brand.

GLOBAL VR and the GLOBAL VR logo are registered trademarks of Global VR, Inc. All other trademarks are the property of their respective owners.

U.S. Patent Nos. 5,269,687; 5,354,202; and 5,577,913 used under license from Midway Games West Inc.

#### **Service & Parts**

**Hours:** 7:00AM–5:00PM Pacific Time, Monday–Friday **Phone:** 408.597.3435 **Fax:** 408.597.3437 E-mail: techsupport@globalvr.com Website: http://service.globalvr.com **Extended Service Hours:** Monday–Friday 5pm—Midnight Saturday & Sunday 7:00am—Midnight Pacific Time

Free telephone, e-mail, and online support are provided for systems during the warranty period. GLOBAL VR Technical Support can help you troubleshoot problems and diagnose defective parts. We can also answer questions about the operation of your game.

When you contact Technical Support, please provide the information listed below to assist the Technical Support representative in solving your problem quickly. For your convenience, space is provided to write important numbers.

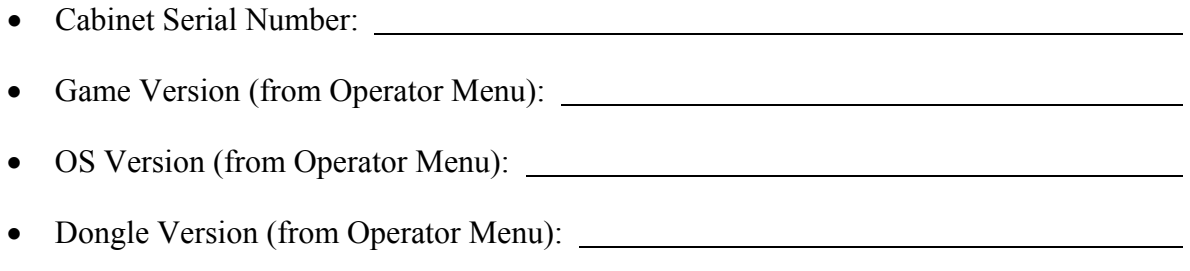

- IO Board Version (From Operator Menu):  $\qquad \qquad$
- Your mailing address and telephone number.
- A summary of the question or a detailed description of the problem with your cabinet.

The additional information listed below, as applicable, may assist Technical Support in solving your problem quickly.

- Specific error message
- Date of latest install or upgrade
- Any changes made to the system
- For game-play issues, the game mode and number of players

To comment on this manual, please e-mail: techpubs@globalvr.com